# *SONDA MPP*

## *Modelo MPP-EM2S+ con software Android*

## *Manual de instrucciones*

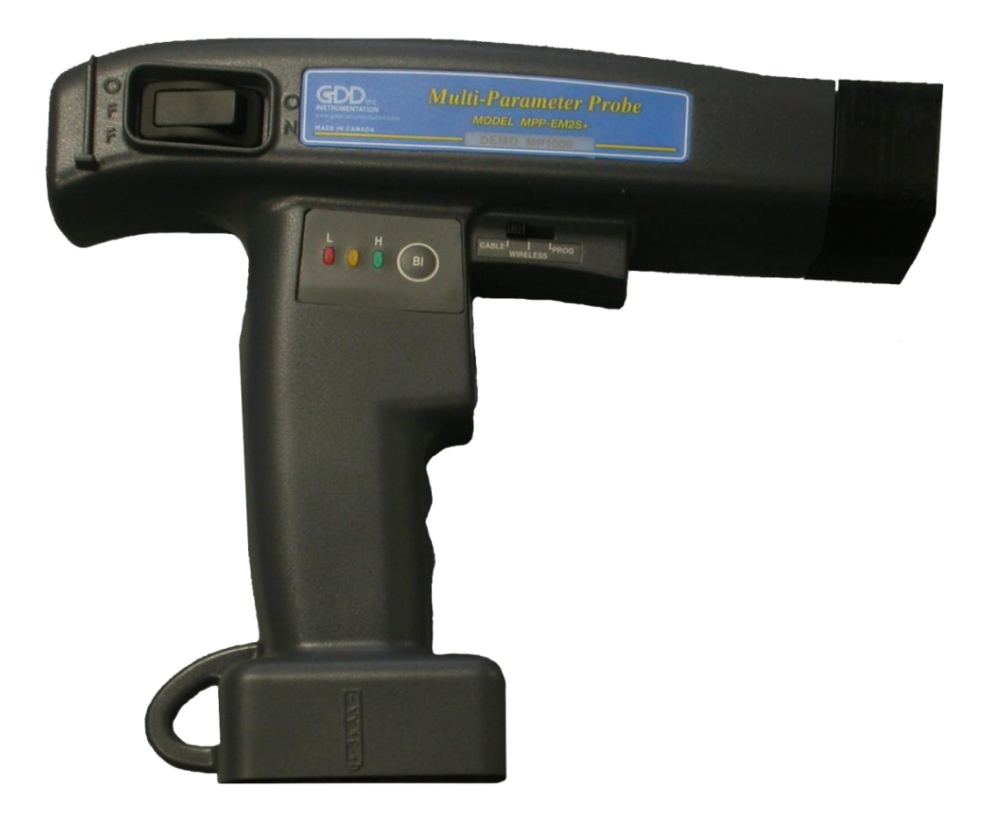

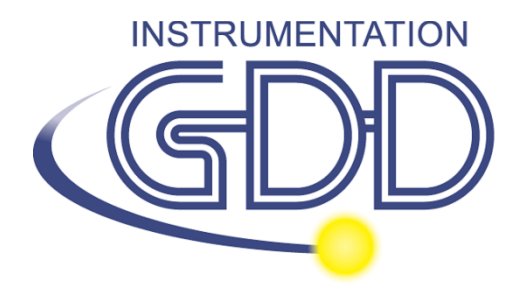

**1963 rue Frank-Carrel, suite 203 Québec (QC), Canadá, G1N 2E6 Tel.: +1 (418) 478-5469** 

**Correo: info@gddinstruments.com Sitio Web: www.gddinstruments.com** Visite Nuestro sitio web:

**[www.gddinstruments.com](http://www.gddinstruments.com/)**

#### **Para:**

- Descubrir los nuevos productos de Instrumentation GDD
- Descargar la última versión del manual de instrucciones
- Entregarnos sus comentarios o preguntarnos sobre nuestros productos.

## Tabla de contenidos

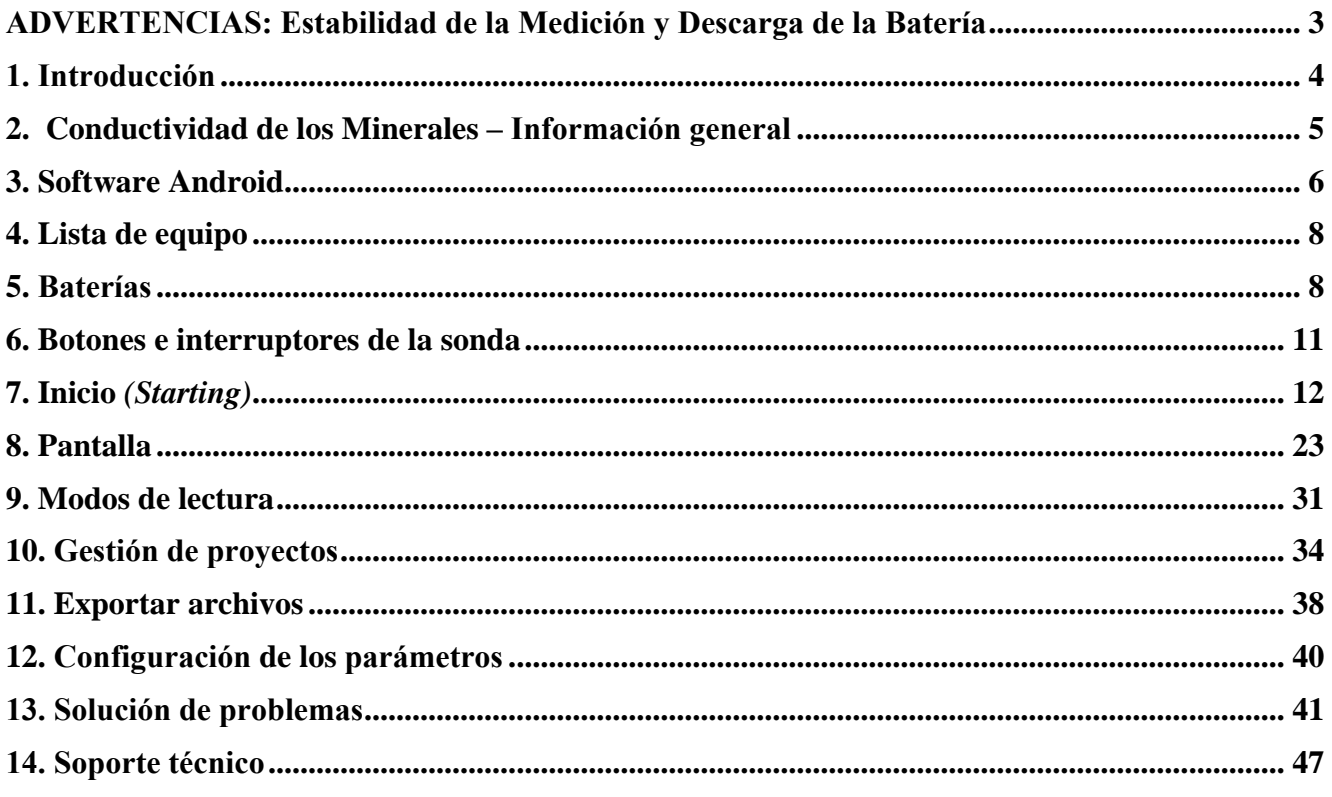

## **ADVERTENCIAS: Estabilidad de la Medición y Descarga de la Batería**

### **Estabilidad de la medición:**

La sonda MPP-EM2S+ es un instrumento geofísico útil que le ayudará a obtener la información que necesita para crear un estudio geofísico apropiado. Para obtener valores estables (que deberían estar alrededor de cero), y para evitar una derivación de la señal, **se recomienda dejar la sonda ENCENDIDA hasta una hora antes de tomar las primeras mediciones.** Tras una demora de una hora, reinicialice la sonda; ahora está lista para tomar mediciones. Para minimizar la derivación una vez que haya comenzado a tomar medidas, inicialice la sonda cada 1-5-10 o 15 minutos para mejorar la confiabilidad, dependiendo de la precisión deseada.

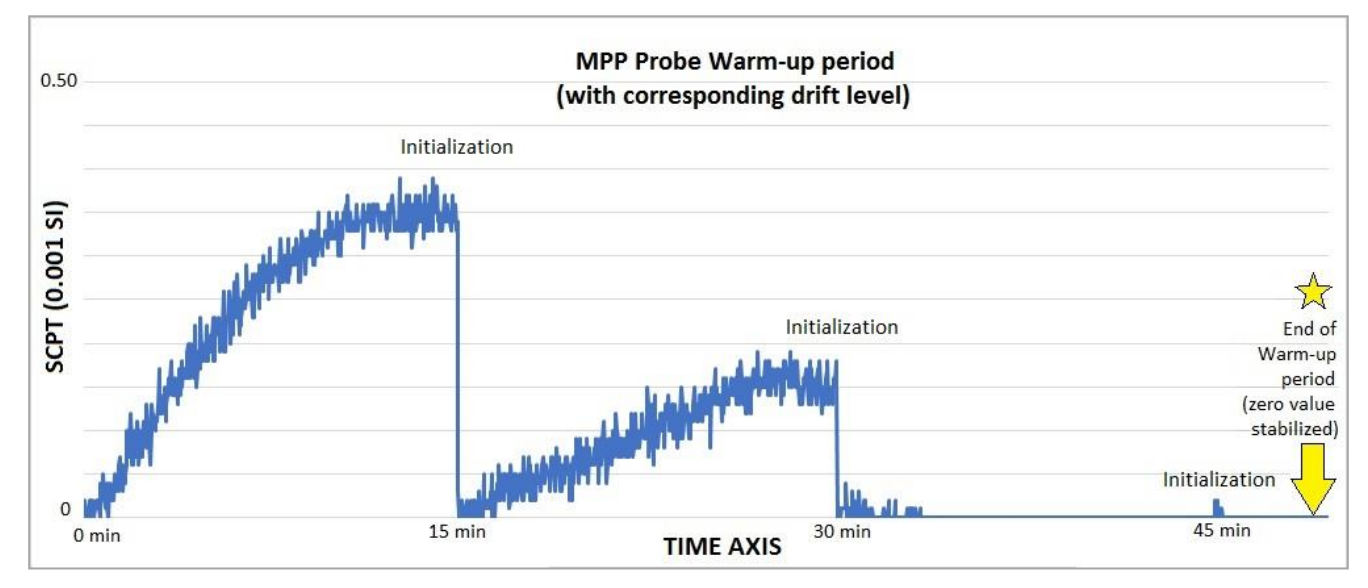

Si desea tomar medidas inmediatamente después de encender la sonda, le sugerimos que la inicialice cada minuto o, para mejor resultado, antes de cada lectura durante los primeros 30 a 60 minutos.

Este procedimiento preventivo disminuye el riesgo de tomar valores erróneos causados por variaciones del clima u otras causas externas que llevan a una derivación del instrumento. Por ende, es muy importante reinicializar a menudo para mantener el valor base "0" usado en el cálculo de los valores desplegados.

Los valores son más estables tras 20 minutos, y que son completamente estables tras 50 a 60 minutos.

#### **Descarga de la Batería:**

## **Cuando la carga de las pilas AA de la sonda MPP está a un nivel bajo, las lecturas tomadas por la sonda pueden ser afectadas.**

Las especificaciones descritas en este Manual de Instrucciones son válidas con temperaturas entre 0ºC y 70ºC. A temperaturas inferiores a 0ºC algunas especificaciones, como la vida de las baterías, podrían ser diferentes.

Gracias por elegir la Sonda Multi Parámetro MPP-EM2S+ desarrollada por Instrumentation GDD para ayudarle a optimizar sus esfuerzos de prospección. Esta sonda le ayudará a determinar mejor la naturaleza, posición exacta y la intensidad de horizontes magnéticos/conductivos a lo largo de sus núcleos y muestras. La simplicidad del proceso de medición y la grabación automática le permitirá obtener fácilmente perfiles de conductividad y susceptibilidad magnética correspondientes al núcleo.

Aquí están los beneficios claves de la sonda MPP-EM2S+:

- Entrega la habilidad de medir en todo momento la susceptibilidad magnética, con o sin la presencia de un conductor como pirrotita.
- Tiene software mejorado, para medir en modo continuo usando una base de tiempo con longitudes específicas de su elección.
- Está equipado con un nuevo software para crear rapidamente un perfil a partir de las medidas tomadas en modo continuo.

Como la respuesta de la sonda a un conductor es similar a la respuesta de un lector electromagnético convencional (EM), le dará información más significativa que la que le daría un óhmetro o una interpretación visual. Por ejemplo, si las zonas conductivas de su núcleo son evaluadas por un óhmetro, la ocurrencia de calcopirita inducirá una lectura correspondiente a una zona conductiva. De hecho la calcopirita, incluso si parece masiva, a menudo no producirá una anomalía detectable por un lector EM. A lo largo del núcleo, la sonda MPP-EM2S+ tendrá una respuesta similar a la del EM, y solo indicará los conductores detectables por este tipo de lectura. El uso de la sonda MPP-EM2S+ podría, por ello, evitarle iniciar una campaña de lecturas EM para un tipo de mineral que no respondería a esta aproximación.

En el ejemplo anterior, el fenómeno que explica la ausencia de conductividad está probablemente relacionado a la distribución del mineral de calcopirita en la muestra. Si los granos de calcopirita no están tocándose sino solo conectados por filamentos muy finos, el óhmetro detectará la presencia del conductor por estos pequeños filamentos que los conectan. Sin embargo los granos, al estar unidos solo por estos filamentos, no formarán una superficie suficiente para ser detectada por la sonda.

Para un contenido equivalente de material conductivo, la respuesta de la sonda será mayor en función de la superficie del conductor. Puede probar la siguiente experiencia: tome una hoja de papel de aluminio (unos pocos cm<sup>2</sup>), ponga la sonda en la hoja y vea la intensidad de la anomalía. Enrolle la hoja en una pequeña pelota, ponga la sonda sobre la pelotita y tome la lectura nuevamente. Verá que la intensidad de la anomalía es mayor para una superficie de contacto más grande, incluso si la

## **2. Conductividad de los Minerales – Información general**

conductividad y calidad de la sustancia es igual.

La **Pirrotita** ocurre a menudo en venas delgadas pero continuas. Causa anomalías EM múltiples y muy altas.

La **Calcopirita** es de difícil detección por dos razones :

- 1 Es 20 veces menos conductiva que la pirrotita.
- 2 Ocurre, más a menudo, en granos o gránulos diseminados más que en vetas continuas, como la pirrotita o el grafito que se extiende en horizontes de cientos de metros.

La **pirita** y la **galena** no son conductivas cuando responden a una lectura EM, incluso dentro de un solo cristal. Sin embargo, hemos observado ciertas muestras conductoras de galena con plata (ciudad de Kamouraska, Quebec, Canadà) y de pirita rica en oro (minas de Balmoral y Wrightbar).

**La esfalerita**, la **arsenopirita** y la **estibina** nunca son conductivas y no son detectables con lecturas EM e IP.

**Camas ricas en grafito** también pueden ser más conductivas que la pirrotita. A veces son completamente no conductivas. El grafito también puede mostrar todos los valores intermedios de conductividad.

**Es importante señalar que, con o sin la presencia de un conductor como pirrotita, la sonda MPP-EM2S+ medirá el valor de susceptibilidad magnética.**

## **3. Software Android**

El modelo de MPP Probe **MPP-EM2S+** se puede utilizar con cualquier dispositivo Android que admita la comunicación Bluetooth o Serial (RS-232).

El software GDD MPP de Android está disponible en Google Play

[\(https://play.google.com/store/apps/details?id=com.gddinstrumentation.gddmpp](https://play.google.com/store/apps/details?id=com.gddinstrumentation.gddmpp)

En general, los dispositivos Android no tienen ningún puerto RS-232. Para utilizar la sonda con el cable de comunicación en serie, necesitará un adaptador USB / RS-232 como el que se muestra a continuación. Lo que se necesita también un conector USB adaptado a su dispositivo Android.

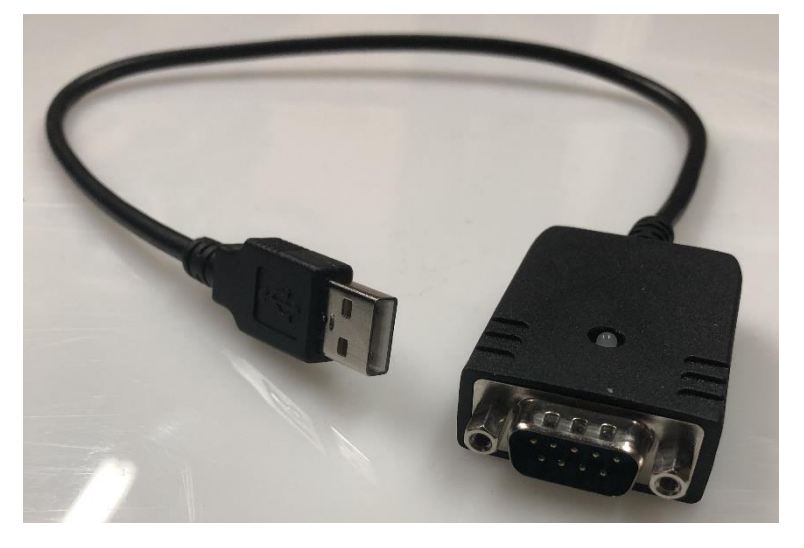

## Los elementos suministrados con el dispositivo y los accesorios disponibles pueden ser diferentes de **4. Lista de equipo**

Al recibir un modelo de sonda GDD MPP MPP-EM2S +, asegúrese de que contenga los siguientes elementos

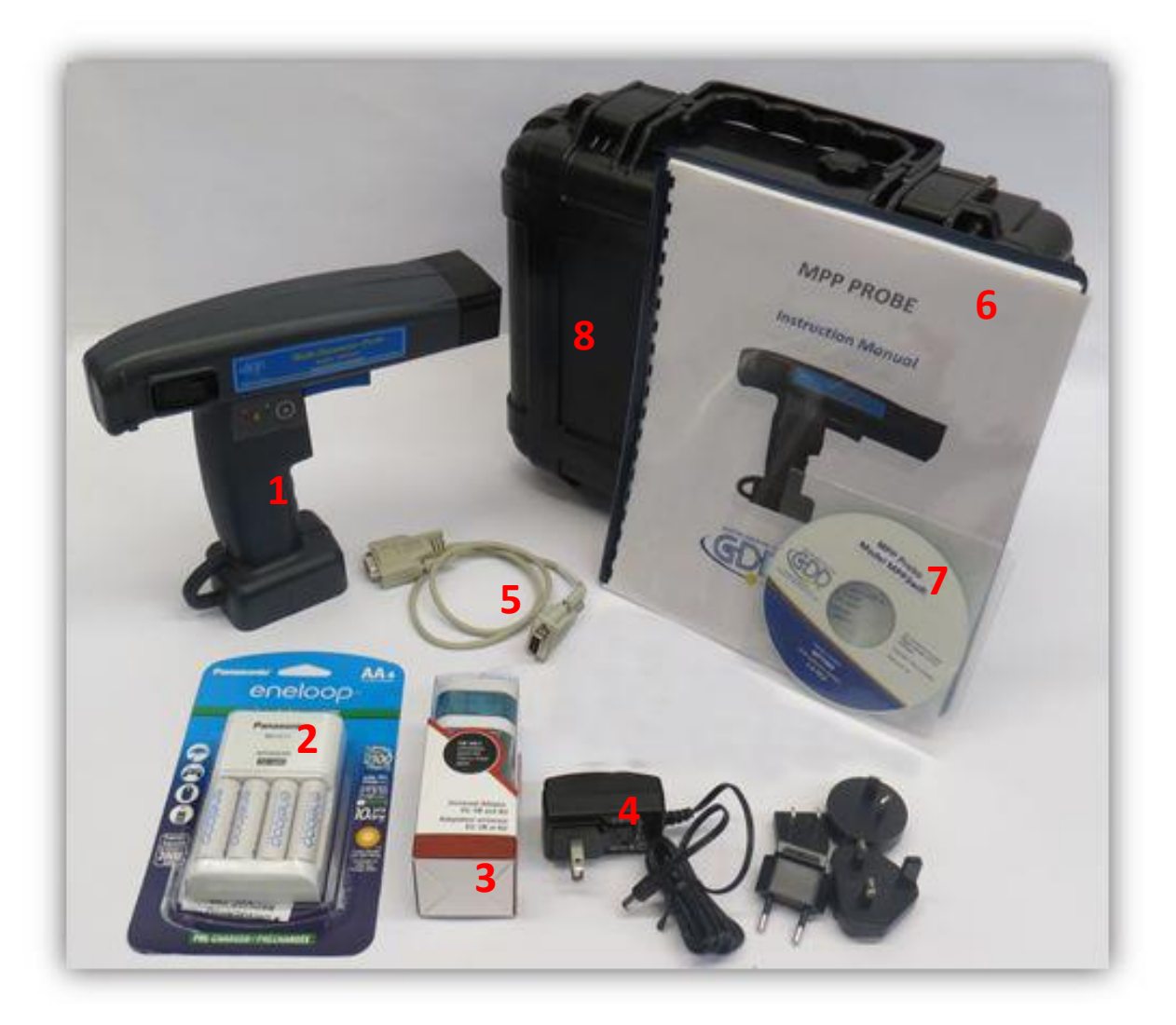

Los elementos suministrados con el dispositivo y los accesorios disponibles pueden diferir de la imagen.

- 1- Una (1) sonda inalámbrica MPP-EM2S+
- 2- Cuatro (4) pilas AA recargables y su cargador
- 3- Un (1) juego de adaptadores internacionales para cargador de baterías AA
- 4- Una (1) fuente de alimentación de pared con kit de enchufe internacional (voltaje universal)
- 5- Un (1) cable de comunicación serial estándar
- 6- Un (1) manual de instrucciones para la sonda MPP
- 7- Un (1) CD-ROM/USB clave de utilidades para la sonda MPP

## 8- Una (1) caja de transporte negra **5. Baterías**

## **5.1 Batería de dispositivo Android**

Cuando se ejecuta el software GDD MPP de Android en su dispositivo, el modo de guardado automático de pantalla se desactiva. Para reducir el uso de la batería, asegúrese de cerrar el software MPP cuando no lo use por mucho tiempo.

## **5.2 Alimentación de la sonda**

Con la serie MPP 1000, es posible usar tres baterías AA o la fuente de alimentación de pared incluida con la sonda MPP.

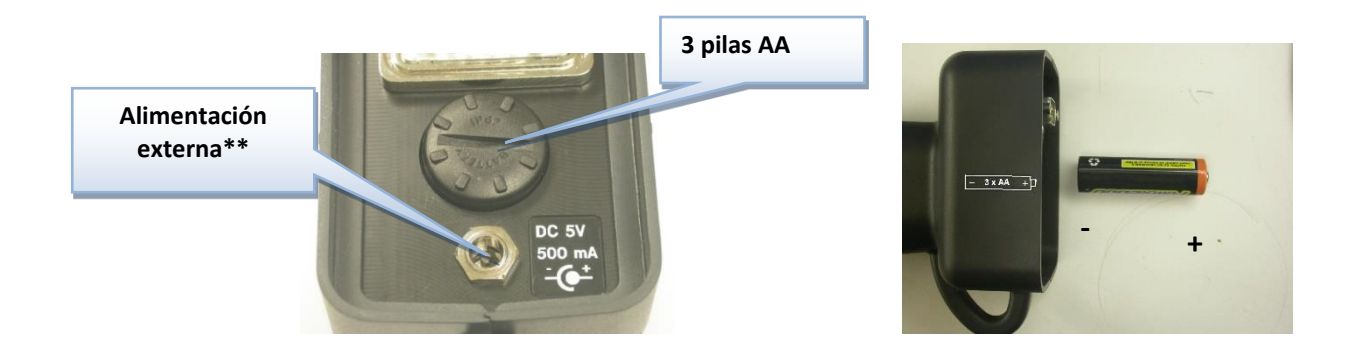

## **\*\* La utilización de un bloque de alimentación externa otro que la proporcionada por GDD podría dañar la sonda.**

### **5.3 Indicador del nivel de las pilas**

La sonda MPP se abastece con tres pilas AA, es importante comprobar el nivel de carga de las pilas antes de comenzar la toma de medidas.

Apretar y mantener el botón BI de la sonda para encender los testigos luminosos.

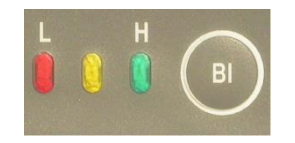

## **Significado de los testigos luminosos**

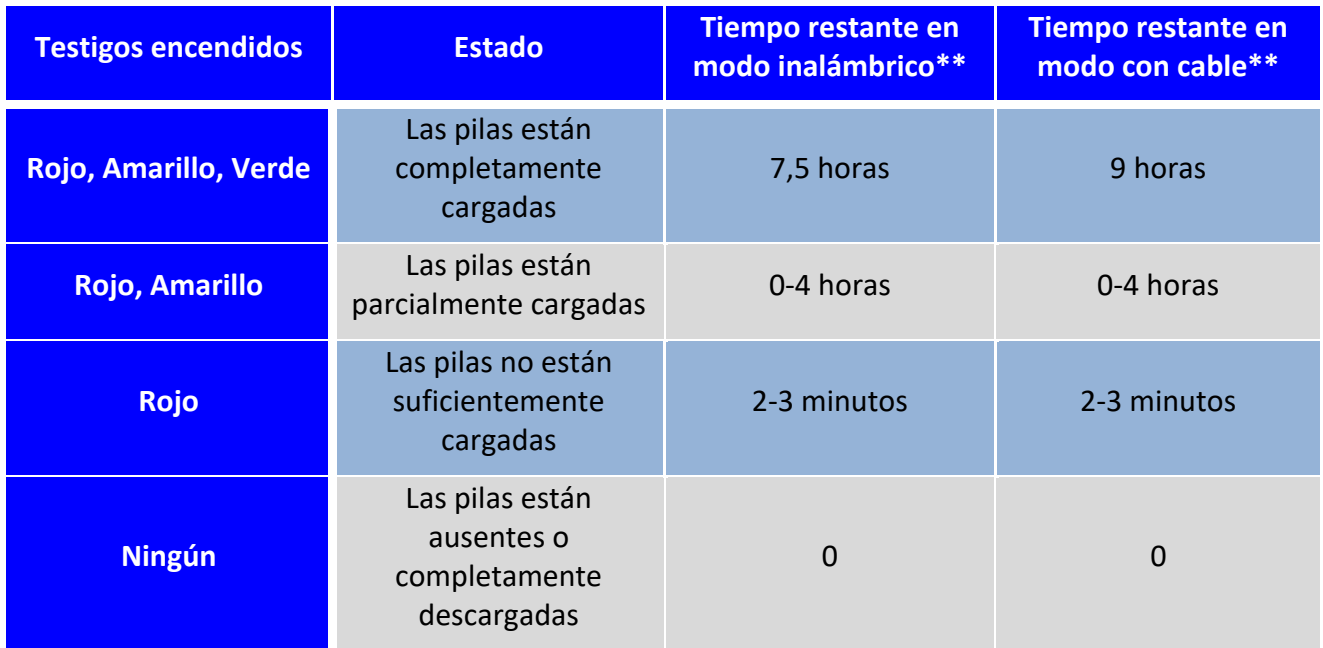

\*\* Esta información es solamente una aproximación. La duración de las pilas depende del tipo de pilas utilizado y de los condiciones de uso.

## **5.4 Recargando las pilas AA**

Colocar las pilas AA en el cargador y conectarlo en una fuente de corriente usando la ficha de 120V situada en la parte posterior del cargador. El cargador puede también utilizarse con un adaptor de 220V.

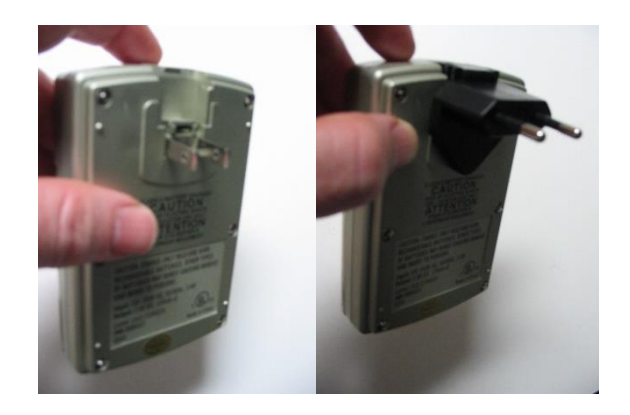

## **6. Botones e interruptores de la sonda**

#### **6.1 Interruptor ON / OFF**

Encender la sonda mediante el interruptor ON / OFF.

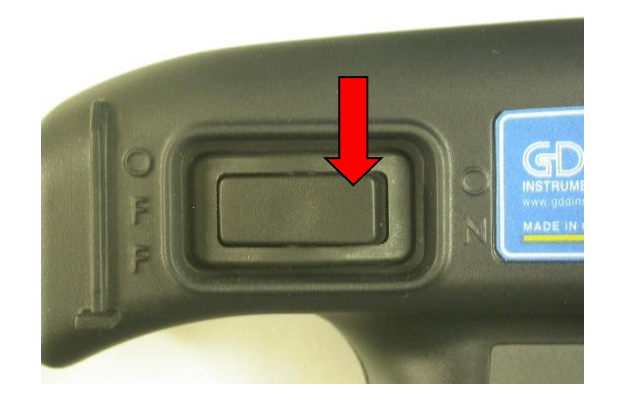

#### **6.2 Interruptor** *Cable / Wireless / Prog*

El interruptor *Cable / Wireless / Prog* permite seleccionar el modo de funcionamiento.

### **\*\*\*Es importante colocar el interruptor en la posición deseada antes de encender la sonda.**

El modo **Cable** y **Wireless** se utilizan para opera con o sin cable. El modo **Prog** no tiene que utilizarse para el funcionamiento normal de la sonda MPP. Si el modo de utilización debe modificarse durante la operación, la sonda debe en primer lugar apagarse para reinicializarse una vez que se colocó el interruptor.

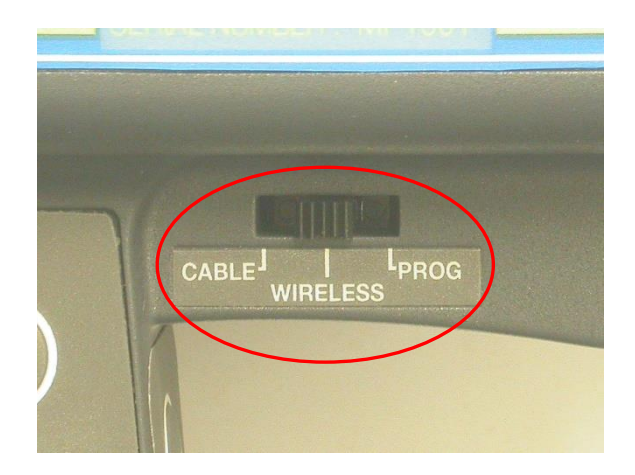

#### **6.3 Botones STAMP y MEM**

Hay dos botones en el mango de la sonda MPP – EMS2 +. Estos botones tienen la misma utilidad que los botones Stamp y Mem en el software GDD MPP de Android y fueron diseñados para facilitar el manejo. Al presionar los dos botones juntos, se inicializa la sonda, por lo que se realiza la misma acción que el botón Inicializar en el software GDD MPP Android (para las versiones de firmware a partir de MPPi5\_6). Ver la *Sección 9 – Modos de lecturas*, para más detalles de utilización.

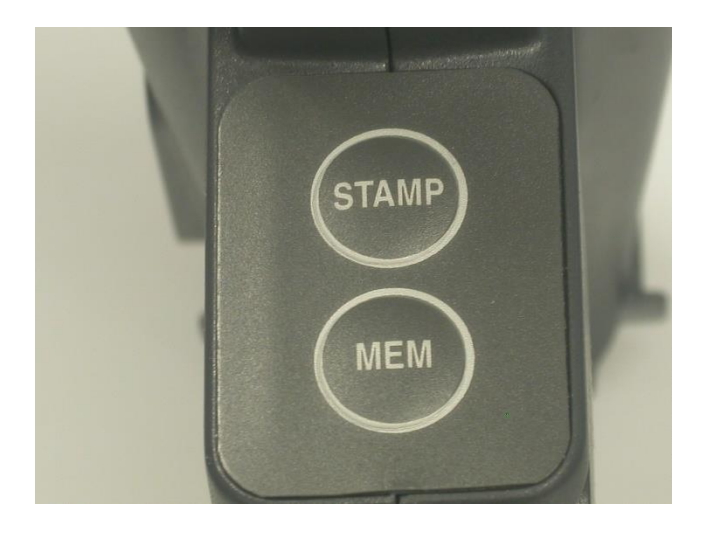

**6.4 Botón BI**

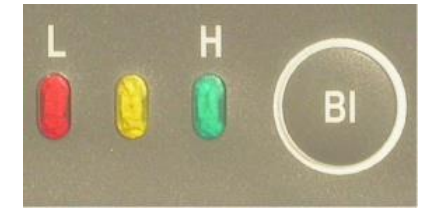

Ver la *Sección 5.3 Indicador del nivel de las pilas* para las detalles

**7. Inicio** *(Starting)*

## **7.1 Inicio - Modo inalámbrico (Bluetooth)**

## **\*\*\* Se recomienda dejar la sonda en ON durante una hora antes de tomar la primera medición.**

1. Instale el software GDD MPP en su dispositivo Android. Este software esta disponible en Google Play [\(https://play.google.com/store/apps/details?id=com.gddinstrumentation.gddmpp\)](https://play.google.com/store/apps/details?id=com.gddinstrumentation.gddmpp).

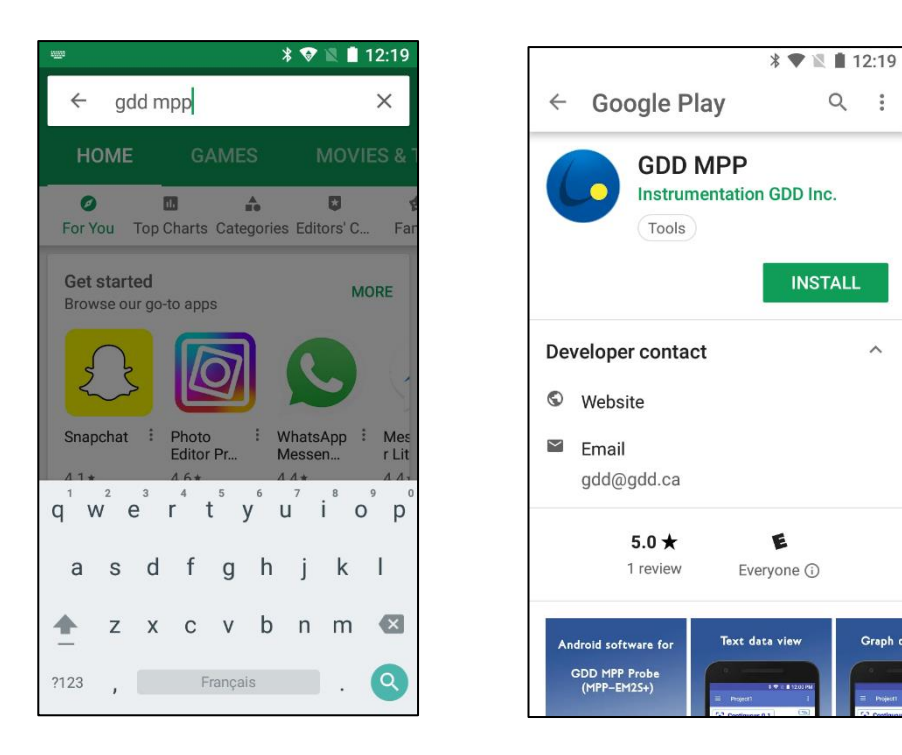

2. Gire y tire de la tapa del soporte de la batería e inserte 3 baterías AA en la sonda. Empuje y gire la tapa para cerrarla. O bien, enchufe la fuente de alimentación externa de la pared en el enchufe de alimentación.

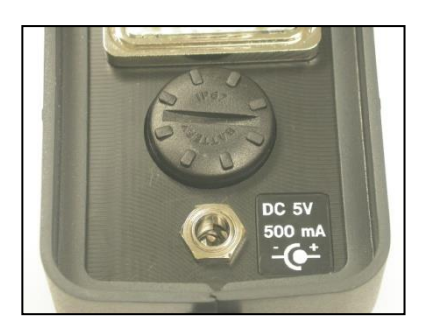

3. Coloque el interruptor *Cable – Wireless – Prog* en la posición **Wireless**.

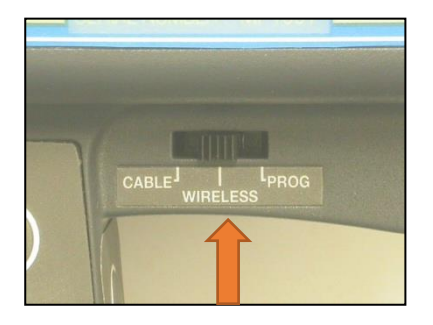

4. Encienda la sonda con el interruptor **ON/OFF** situado en el lado derecho de la sonda.

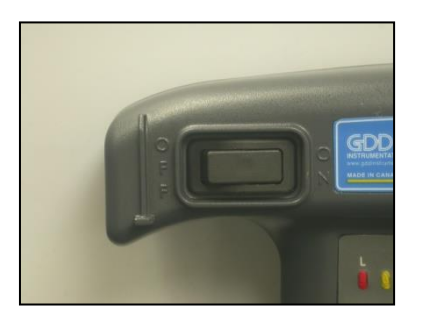

5. En su dispositivo Android, vaya a la configuración *Settings->Bluetooth*, verifique que Bluetooth esté encendido (ON), encuentre su sonda MPP y empareje con el código **1234**.

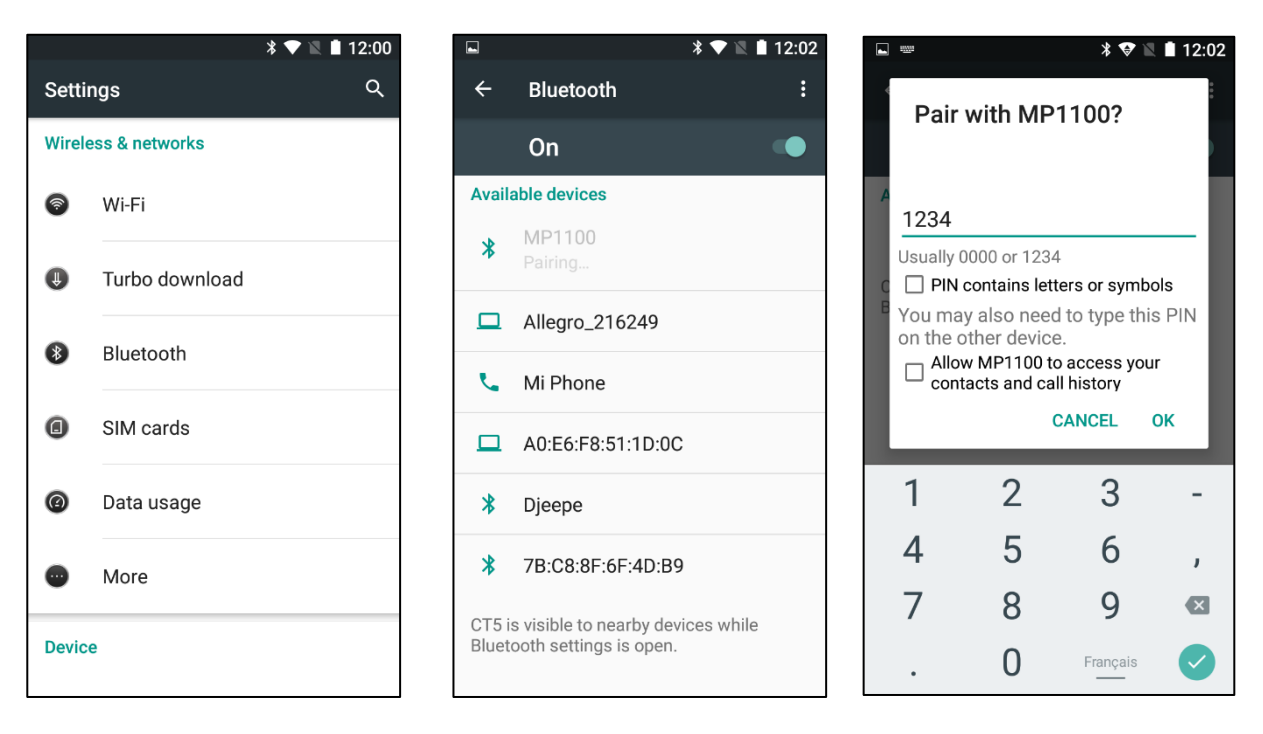

6. Ejecute el programa GDD MPP. Vaya al menú *Config menu->Settings->Connection*. Asegúrese de que el tipo de conexión sea **Bluetooth** y que su sonda está seleccionada como dispositivo Bluetooh (**Bluetooth device)**.

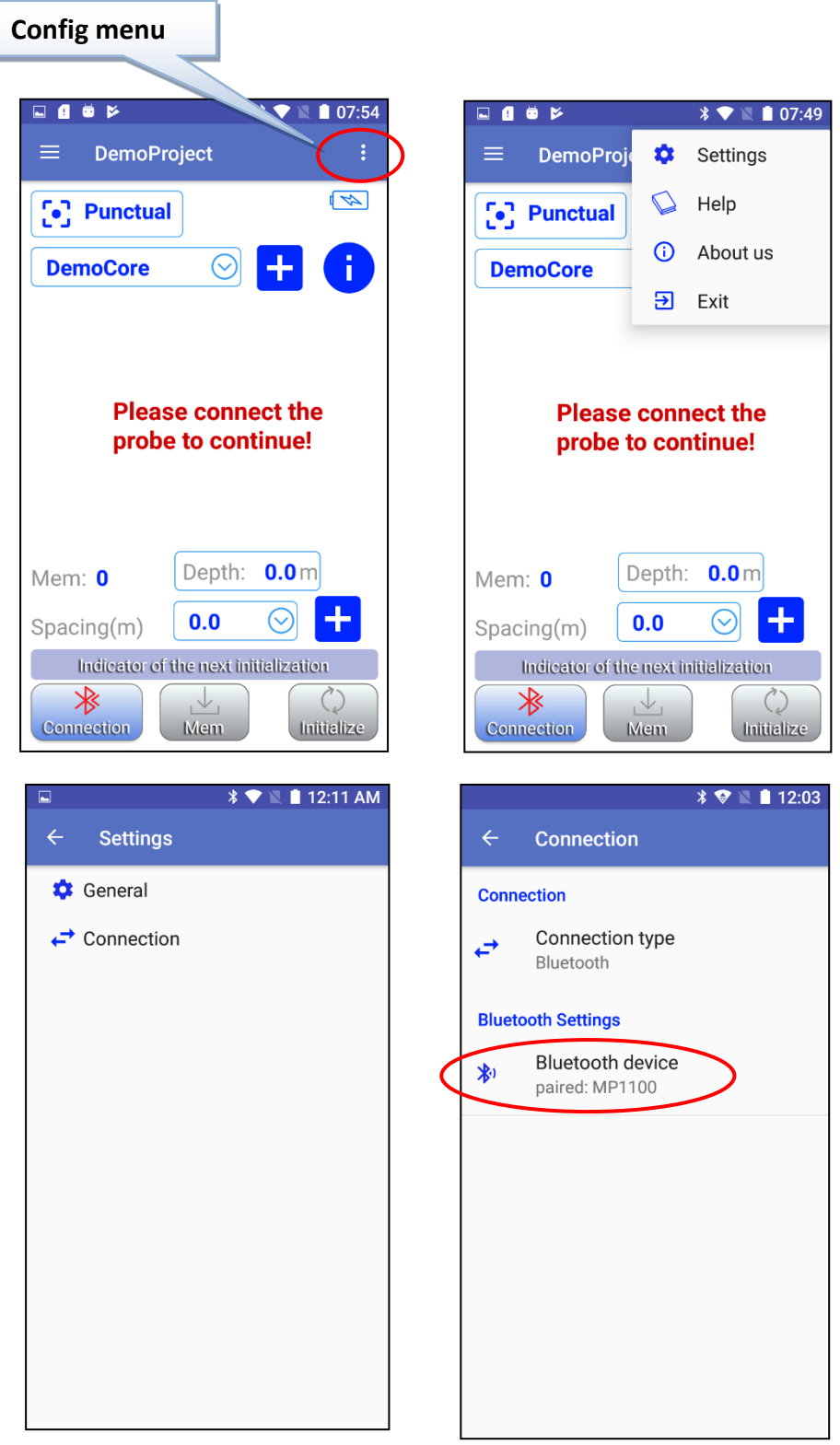

7. Volver a la pantalla principal del software GDD MPP y conectarse a la sonda con el botón *Connection*.

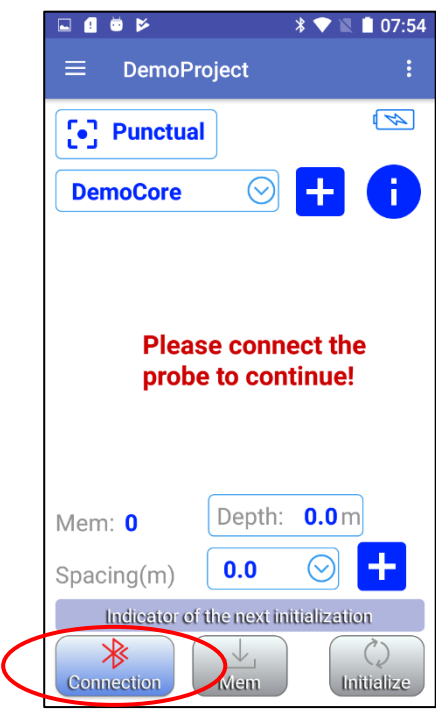

8. Configure los diferentes parámetros que necesita usar (ver la Sección 10 – Gestión de proyectos) de acuerdo con el modo de lectura que elija (ver la Sección 9 – Modos de lectura). Una vez finalizada la configuración, vuelva a la pantalla principal del software GDD MPP, mantenga el extremo de la sonda lejos de objetos metálicos (apúntela hacia el cielo) e inicialícela presionando el botón **Initialize**.

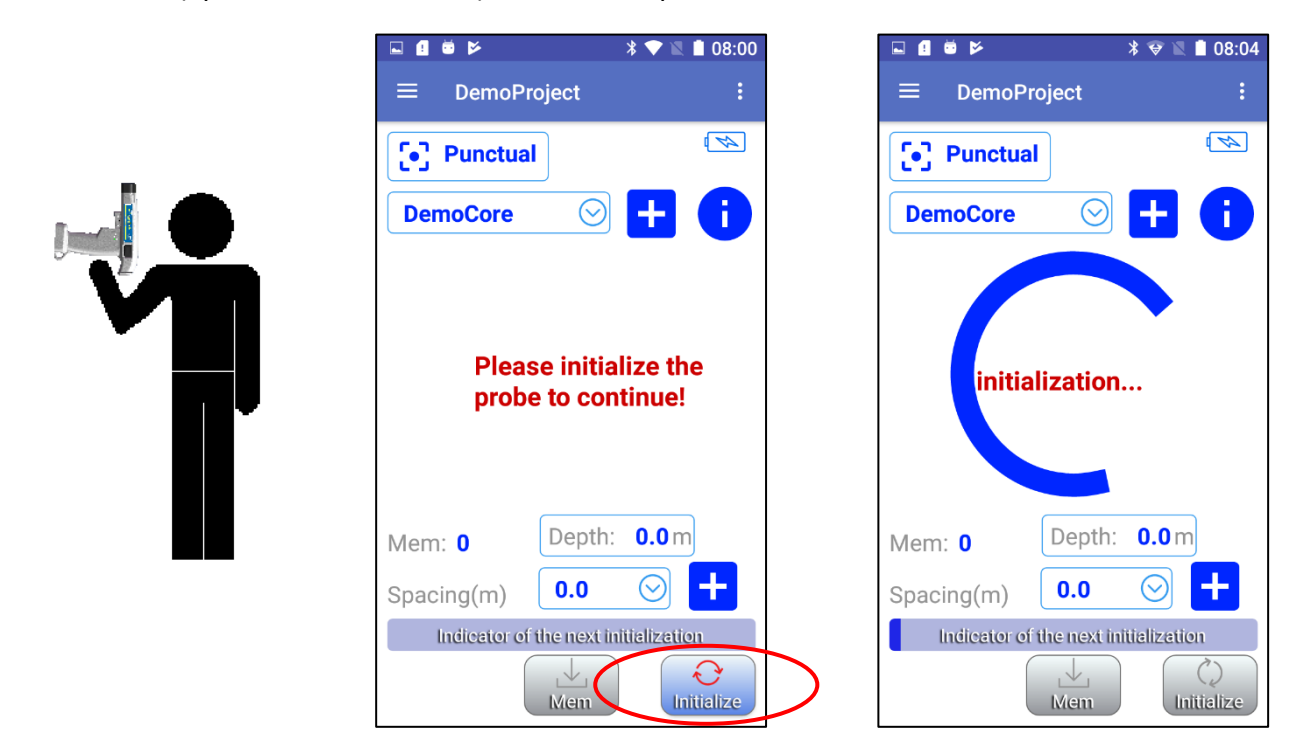

9. El mensaje *initialization…* girará durante unos segundos y después de esto, aparecerá la pantalla de lectura. Está listo para tomar lecturas de acuerdo con el modo de lectura que eligió (ver la Sección 9 - Modos de lectura).

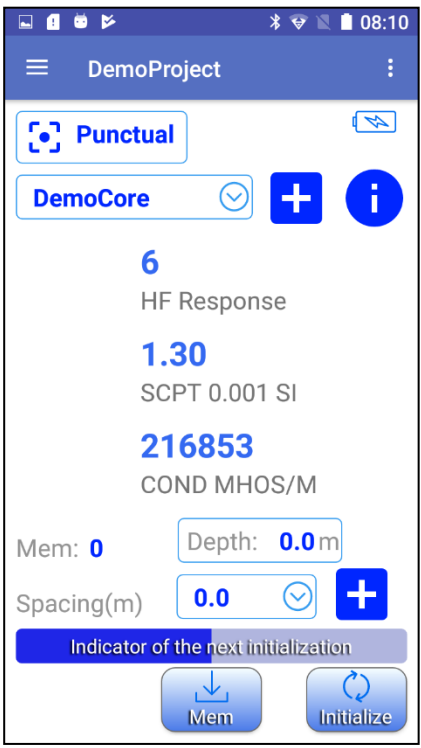

## **7.2 Inicio – Modo de cable**

## **\*\*\* Utilice el modo de cable solo si el modo inalámbrico (Bluetooth) no funciona.**

1. Conecte el cable serial RS-232 con los adaptadores entre la sonda et su dispositivo Android.

#### **Nota: Debe conectar tres cables para realizar una comunicación en serie.**

- 1. Cable de comunicación serial estándar
- 2. Adaptador de cable USB / Serial
- 3. Conector USB (depende del modelo de su dispositivo Android)

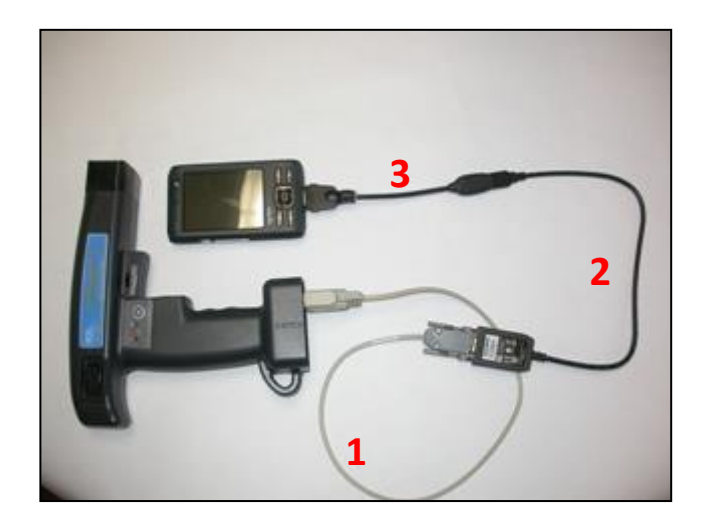

2. Instale el software GDD MPP en su dispositivo Android. El software está disponible en Google Play [\(https://play.google.com/store/apps/details?id=com.gddinstrumentation.gddmpp\)](https://play.google.com/store/apps/details?id=com.gddinstrumentation.gddmpp).

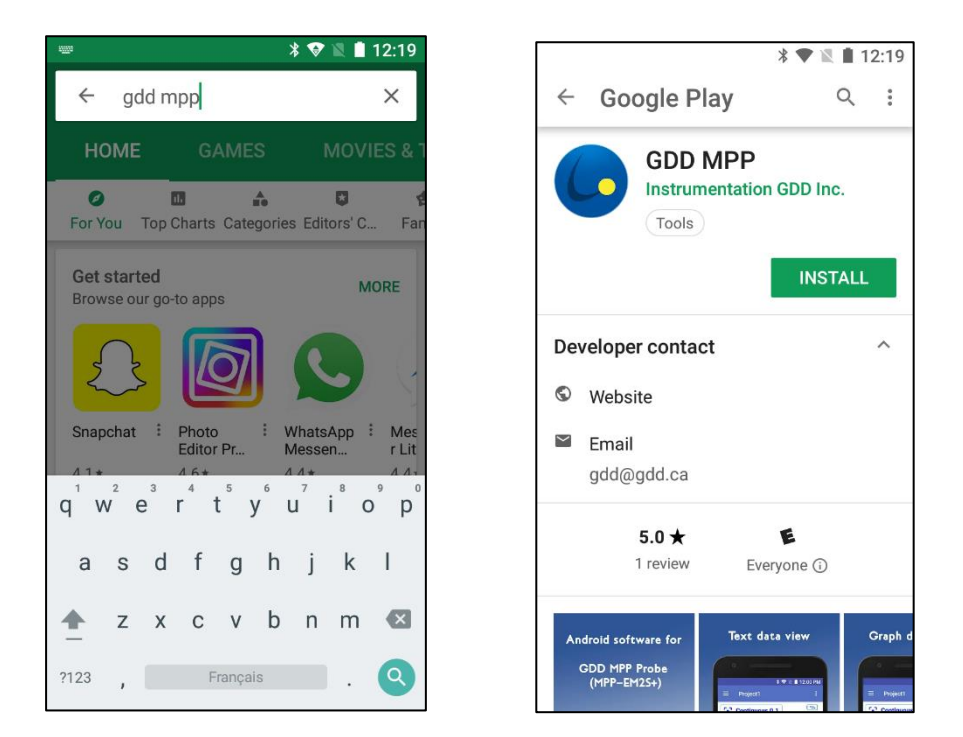

3. Gire y tire de la tapa del soporte de la batería e inserte 3 baterías AA en la sonda. Empuje y gire la tapa para cerrarla. O, enchufe la fuente de alimentación externa de la pared en el enchufe de alimentación.

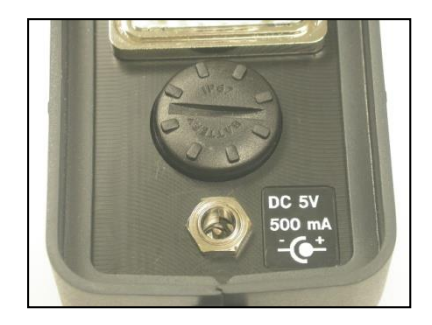

4. Coloque el interruptor *Cable – Wireless – Prog* en la posición **Cable**.

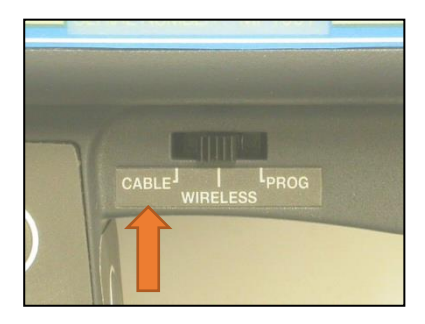

5. Enciende la sonda con el interruptor **On**/**Off** situada en el lado derecho de la sonda.

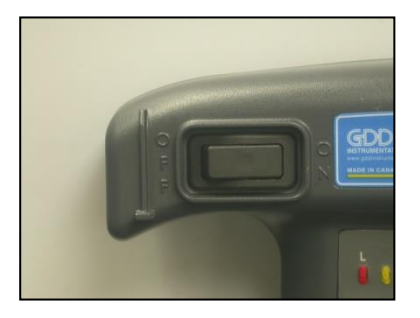

6. Ejecute el programa GDD MPP. Vaya a *Config menu->Settings->Connection*. Asegúrese de que el tipo de conexión *Connection type* sea **Serial**.

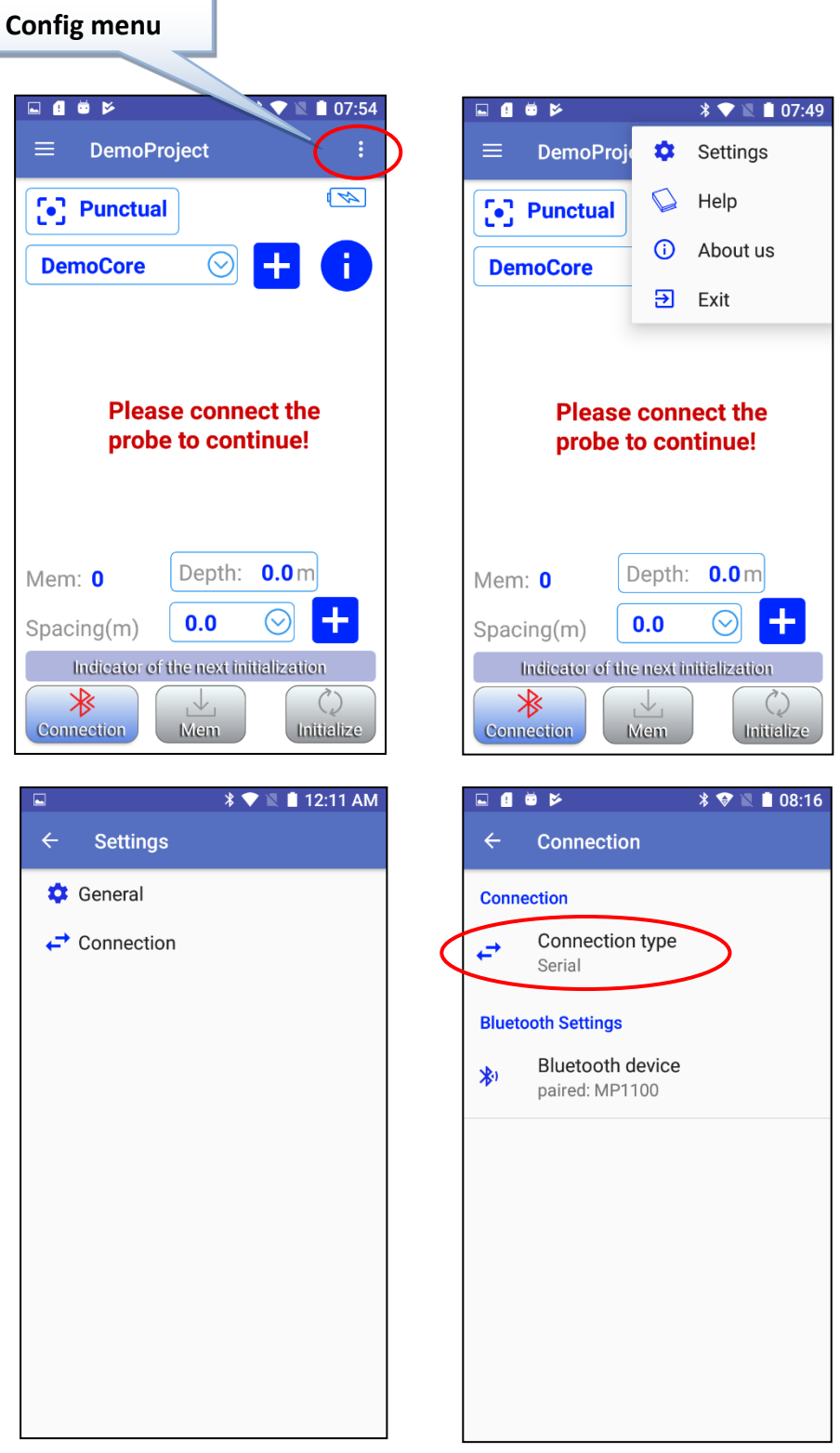

7. Volver a la pantalla principal del software GDD MPP y conectarse a la sonda con el botón *Connection*.

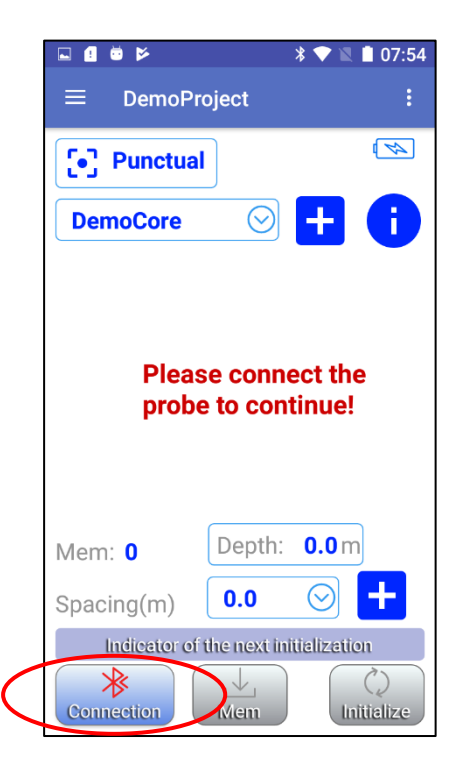

8. Configure los diferentes parámetros que necesita usar (ver la Sección 10 – Gestión de proyectos) de acuerdo con el modo de lectura que elija (ver la Sección 9 – Modos de lectura). Una vez finalizada la configuración, vuelva a la pantalla principal del software GDD MPP, mantenga el extremo de la sonda lejos de objetos metálicos (apúntela hacia el cielo) e inicialícela presionando el botón *Initialize*.

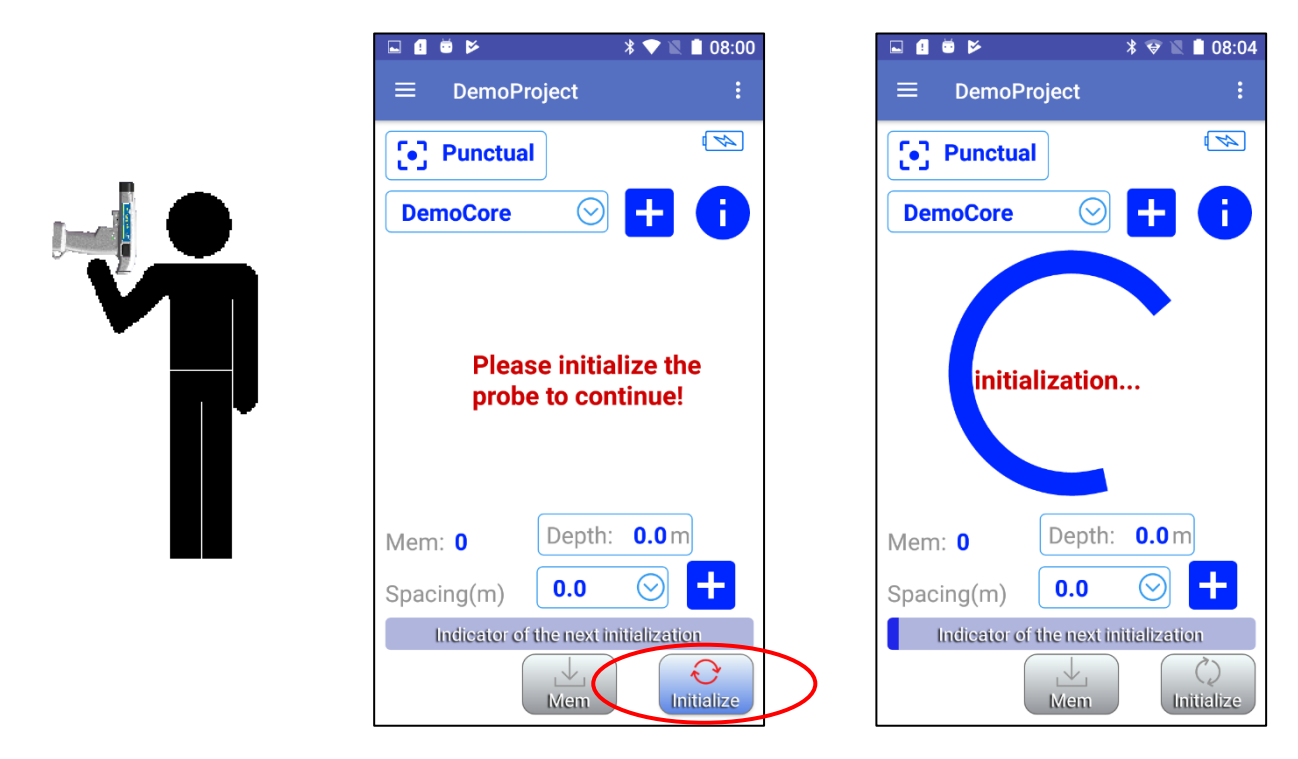

9. El mensaje *initialization…* girará durante unos segundos y después de esto, aparecerá la pantalla de lectura. Está listo para tomar lecturas de acuerdo con el modo de lectura

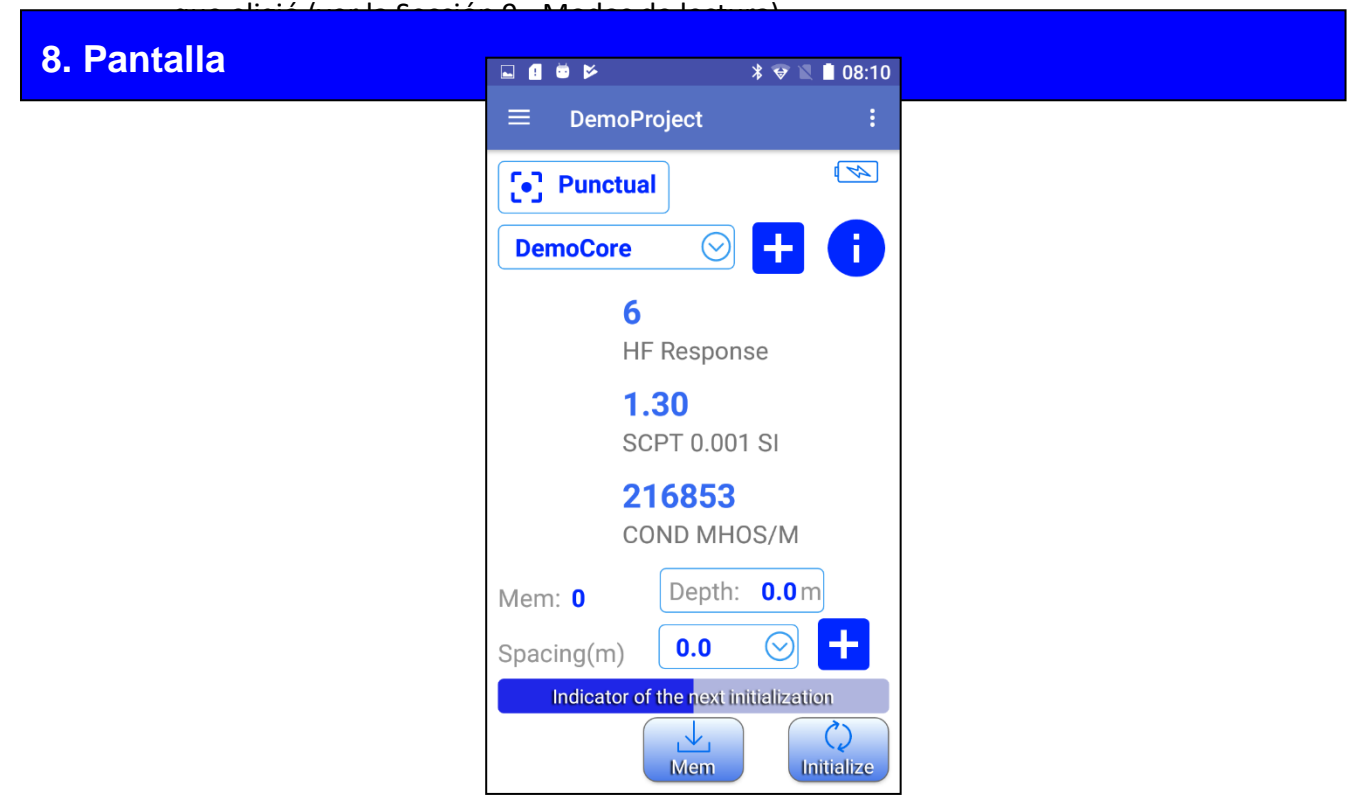

Aquí están las secciones de la pantalla principal.

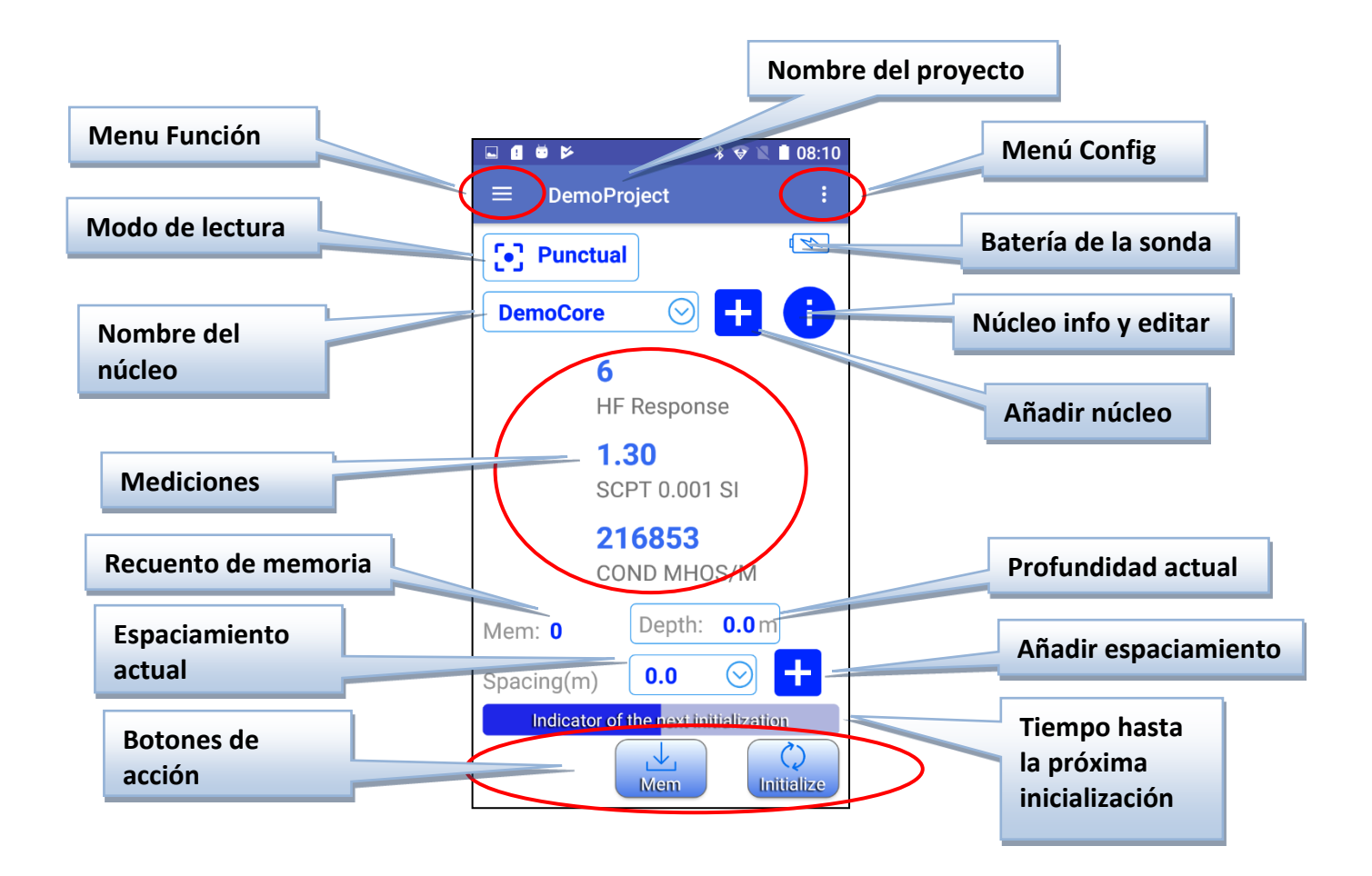

## *8.1* **Nombre del proyecto** *(Project name)*

Indique el nombre del proyecto abierto actual (ver Seccion *10 – Gestión de proyectos*).

## *8.2* **Menú Función** *(Function menu)*

Este menú contiene las funciones para manipular datos y proyectos.

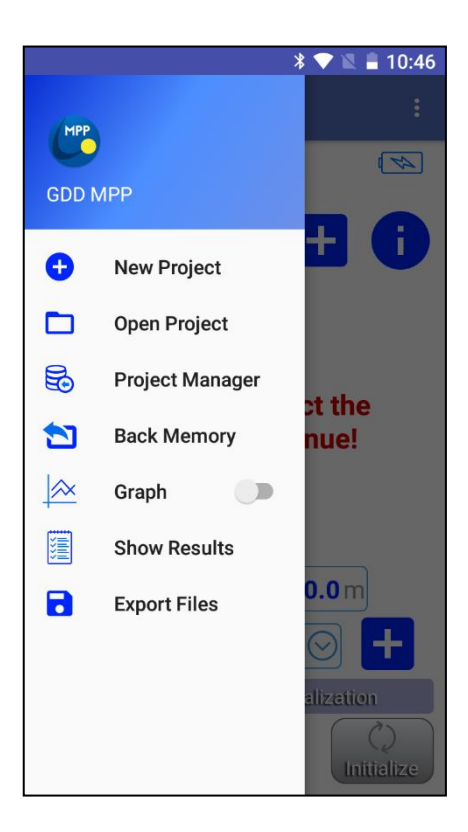

## *8.2.1 New Project, Open Project, Project Manager* (ver *Sección 10 – Gestion de proyectos*).

### *8.2.2 Back Memory*

Permite eliminar la última lectura almacenada en el proyecto y núcleo seleccionados.

## *8.2.3 Graph*

Esta función permite cambiar entre texto y vista grafica de datos.

En la vista de gráfico, puede PAUSAR / EJECUTAR *(Pause /Run)* el gráfico haciendo clic en el área del gráfico.

También puede ZOOM IN/OUT la escala del eje vertical.

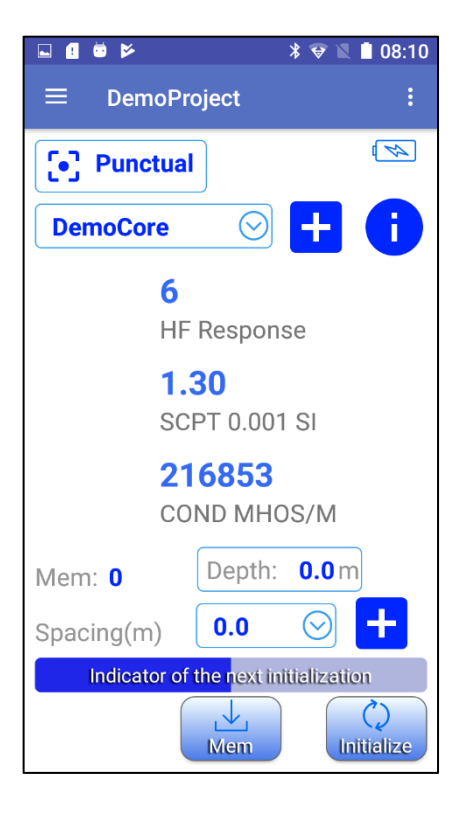

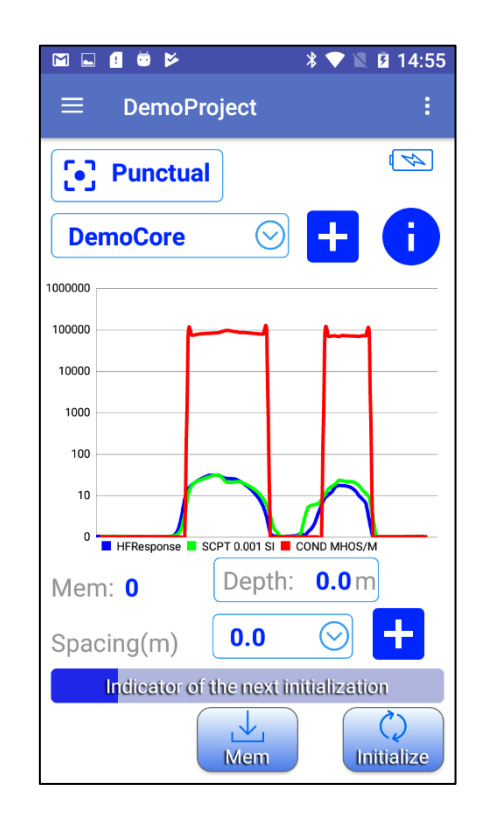

## *8.2.4 Show results*

Esta función permite ver todas las lecturas guardadas previamente en el proyecto actual.

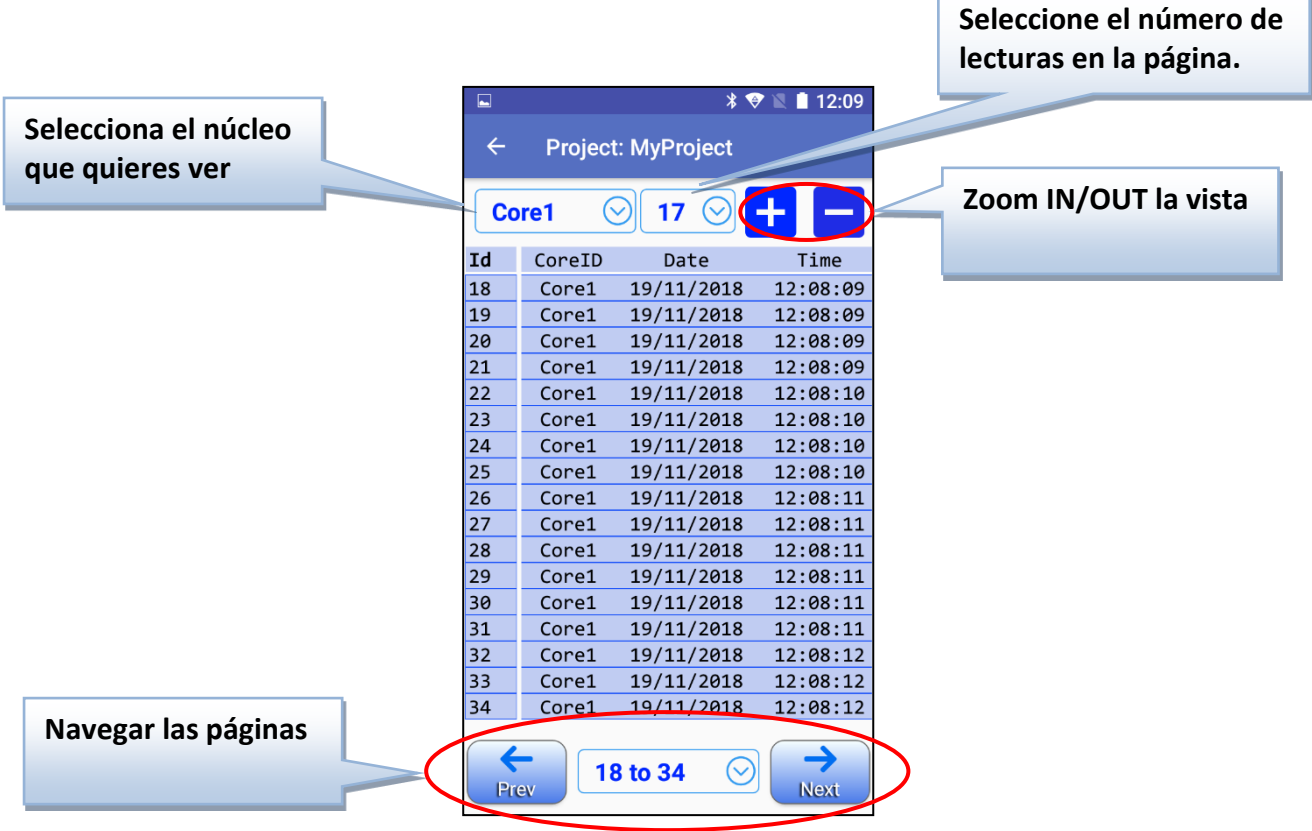

## *8.2.5 Export Files*

(Ver *Section 11 – Exportar archivos*).

## *8.3* **Menú** *Config*

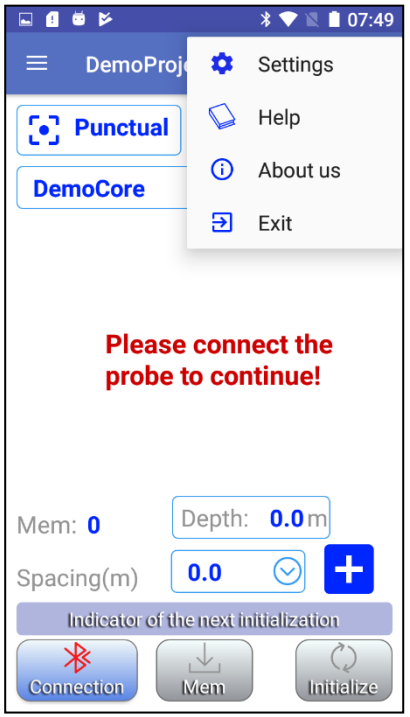

El menú *Config* contiene los siguientes elementos:

## *8.3.1 Settings* **(Ajustes)**

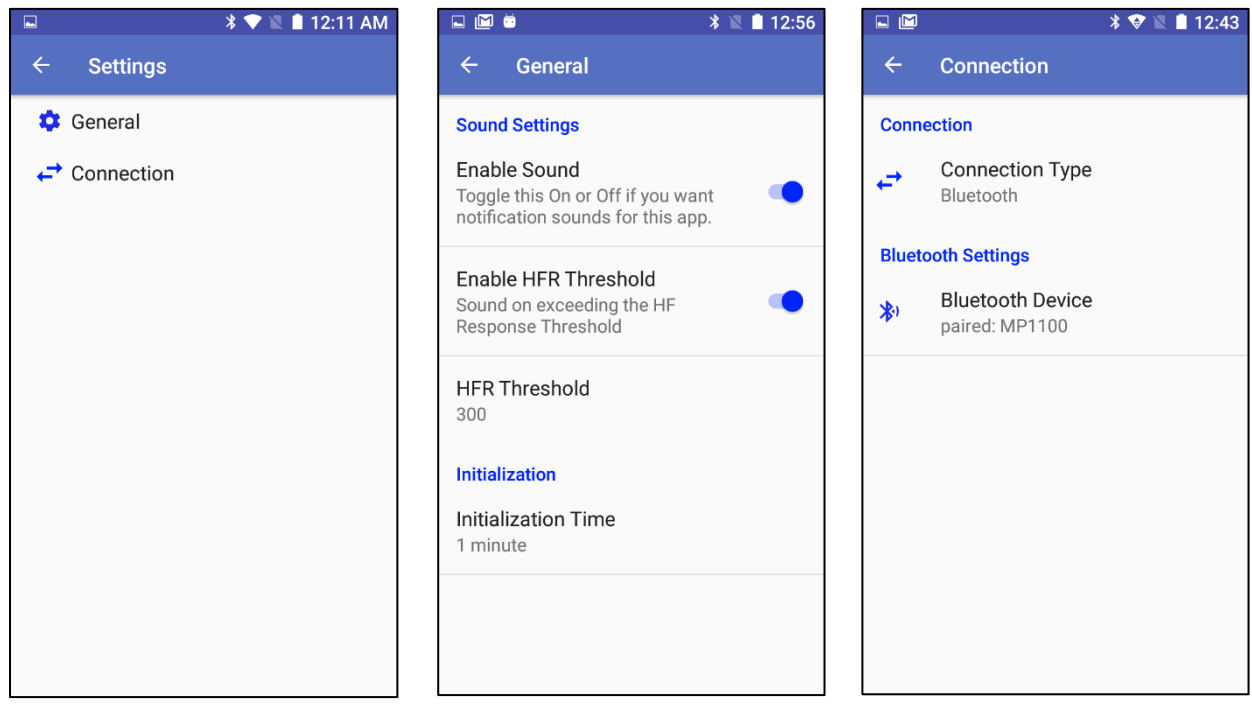

## *8.3.1.1 General*

*Enable Sound* activa/desactiva todo tipo de notificaciones de sonido en el software (botones, inicialización, alertas, umbral de respuesta HF).

*Enable HFR Threshold* activa / desactiva el sonido en el umbral de respuesta HF. Este sonido es el que se oye cuando se detecta un material conductor.

*HFR Threshold* define el umbral de respuesta HF. Si se sobrepasa este valor de respuesta de alta frecuencia, el software hará un sonido de detección. El umbral predeterminado se establece en **300**.

*Initialization Time* define el intervalo de tiempo entre las inicializaciones requeridas.

**Recuerde:** la sonda tarda unos 40 minutos en calentarse. Antes de alcanzar ese tiempo, debe inicializar la sonda cada minuto o antes de cada lectura. Una vez que la sonda está lista, es posible establecer el tiempo entre dos inicializaciones. El tiempo predeterminado es un minuto. De lo contrario, también puede configurar el tiempo para 5, 10, 15, 30 o 60 minutos. El nuevo tiempo establecido se activará después de la siguiente inicialización.

8.3.1.2 *Connection* define el tipo de conexión (Bluetooth o cable Serial) y el dispositivo Bluetooth a utilizar.

- *8.3.2 Help* ofrece los enlaces para ver los manuales de instrucciones en tres idiomas (inglés, francés y español).
- *8.3.3 About us* muestra las versiones del software Android y el firmware de la sonda MPP.
- *8.3.4 Exit* permite salir completamente del software.

**En la plataforma Android, una aplicación puede permanecer en segundo plano cuando presiona el botón BACK o Home en su dispositivo Android.**

**Use la función EXIT para asegurarse de salir completamente del software GDD MPP liberando el canal de comunicación y toda la memoria usada.**

- *8.4 Reading mode* (ver Sección 9 Modos de lectura)
- *8.5 Probe Battery* (Batería de la sonda)

El indicador de la batería de la sonda comienza a parpadear en ROJO cuando la batería de la sonda está BAJA.

También puede verificar el estado de la batería de la sonda con el botón Bl de la sonda.

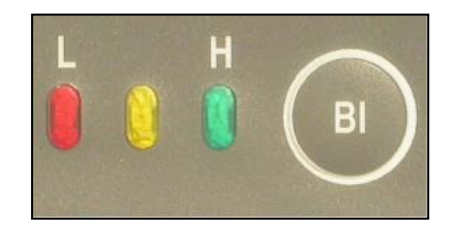

*8.6 Core name* (Nombre del núcleo)

Seleccione un núcleo del proyecto actual. Las lecturas siguientes se asociarán con ese núcleo.

*8.7 Add core* **(añadir núcleo)**

Añadir un núcleo al proyecto actual.

*8.8 Core info and edit* (Núcleo info y editar) Ver o editar detalles del núcleo seleccionado.

## *8.9 Measurements* (Mediciones)

Varias veces por segundo, la sonda mide y muestra tres propiedades físicas que son:

*HF RESPONSE***:** Respuesta del conductor, medida en Hertz (Hz). Se trata de una medida de variación de la alta frecuencia. Su valor crece con la cantidad de material conductor presente en la muestra. Disminuye a medida que crece la distancia entre la sonda y la muestra.

*SCPT 0.001 SI***:** La susceptibilidad magnética es una constante (x10-3 ). SI = Sistema Internacional de unidades. Su valor crece con la cantidad de magnetita en la muestra y disminuye con la distancia entre la sonda y la muestra. Es importante tener en cuenta que en presencia o no de un conductor, la sonda MPP-EM2S+ medirá en todo momento la susceptibilidad magnética.

*COND MHOS/M***:** Conductividad medida en MHOS/M. Su valor es independiente de la cantidad de material conductor en la muestra ("*HF RESPONSE*") y de la distancia entre la sonda y la muestra.

*8.10 Memory count* muestra el número de lecturas almacenadas en el proyecto actual.

## *8.11 Current depth* (Profundidad actual)

Este indicador muestra la posición real en el núcleo. Cada vez que toma una lectura en modo *Punctual* o hace un **Stamp** en modo *Continuous*, la **profundidad** (*Depth*) se incrementa por el valor de espaciamiento (*Spacing*).

También puede ingresar en este campo (haciendo clic en él) para modificar directamente la profundidad actual (*Depth)*.

## *8.12 Current spacing* (Espaciamiento actual)

Este campo indica el valor de espaciamiento actual y permite seleccionar otro valor de la lista.

## *8.13 Add spacing* (Añadir espaciamiento)

Este campo permite añadir un nuevo valor de espaciamiento a la lista.

## *8.14 Time till next initialization* (Tiempo hasta la próxima inicialización)

Este indicador muestra el tiempo transcurrido desde la última inicialización y el tiempo restante hasta la siguiente inicialización requerida. El intervalo de tiempo entre las inicializaciones se puede ajustar en *Config menu- >Settings->General->Initialization Time*.

#### *8.15 Action buttons* (Botones de acción)

*Connection* – Utilice este botón para conectarse a la sonda.

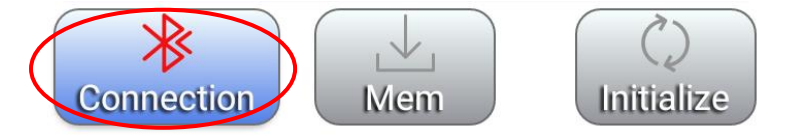

*Initialize* – Utilice este botón para inicializar la sonda.

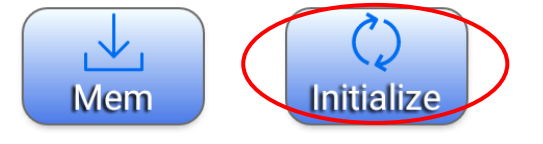

*Mem* – Utilice este botón pare tomar una lectura en modo puntual (*Punctual*) y en modo única (*Single Reading*).

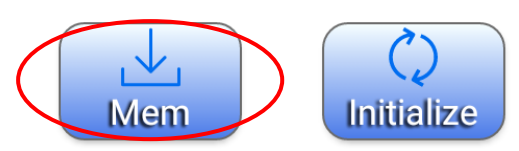

*REC* – Utilice este botón para (START/STOP) inicia/parar la grabación de las lecturas en modo continuo (*Continuous*).

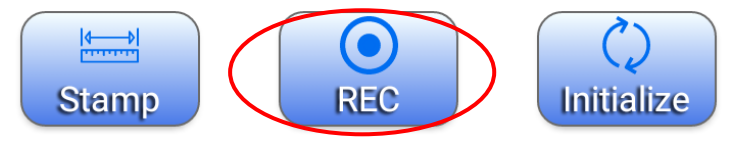

*Stamp* – Utilice este boton para mover la profundidad (posicion en el núcleo) en el modo continuo (*Continuous*).

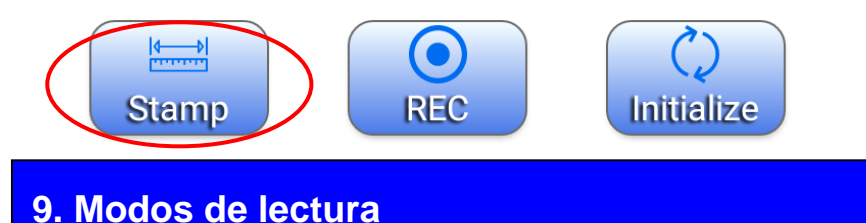

Es posible tomar lecturas utilizando tres métodos différentes con la sonda MPP-EM2S+. Estos métodos son modos de lectura *Punctual*, *Continuous* y *Single Reading*.

## *9.1* **Modo** *Punctual*

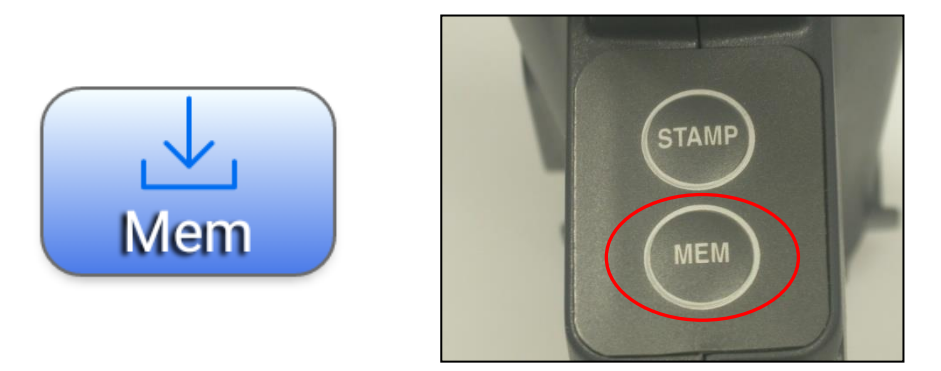

En este modo, cada vez que haga clic en el botón **MEM** en el software GDD MPP o presione el botón **MEM** en la sonda, se almacenará una lectura en el proyecto actual. Esta lectura está asociada al núcleo seleccionado y se toma en la posición de profundidad actual (*Depth*). Si el espaciado actual (*Spacing*) no es **0**, la profundidad actual se incrementa por el valor del espaciado (*Spacing***)** y la siguiente lectura se almacenará en esta posición de profundidad (*Depth*).

## *9.2* **Modo** *Continuous*

En este modo, las lecturas se registran automáticamente en función del intervalo de tiempo de grabación que necesite (0,1 s, 0,2 s, 0,5 s, 1,0 s, 2,0 s, 5,0 s). Al hacer clic en el botón **MEM** en el software GDD MPP o al presionar el botón **MEM** en la sonda, usted inicie o pare las lecturas de grabación. Para marcar las posiciones, haga clic en el botón **STAMP** en el software GDD MPP o presione el botón **STAMP** en la sonda. Las lecturas se asocian al núcleo (*core*) seleccionado y se distribuyen equitativamente entre las posiciones de profundidad marcadas por **STAMP**. Cada vez que haces un **STAMP**, la profundidad se incrementa por el valor de espaciado si no es **0**.

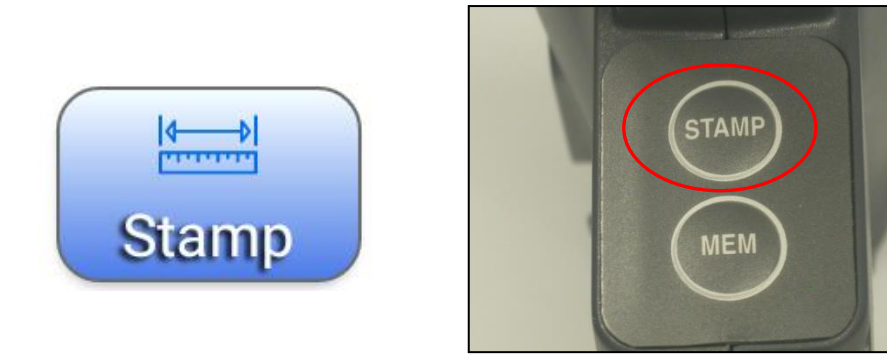

## *9.3* **Modo** *Single Reading*

En este modo, debe inicializar la sonda antes de tomar una sola lectura. Una vez que se inicializa la sonda, tiene 15 segundos para realizar una lectura antes de reinicializarla. Los valores de lectura se mostrarán en la pantalla con una resolución de 10-6 SI para lecturas inferiores a 10 x 10-3 SI. La lectura permanecerá allí hasta que la sonda se inicia de nuevo.

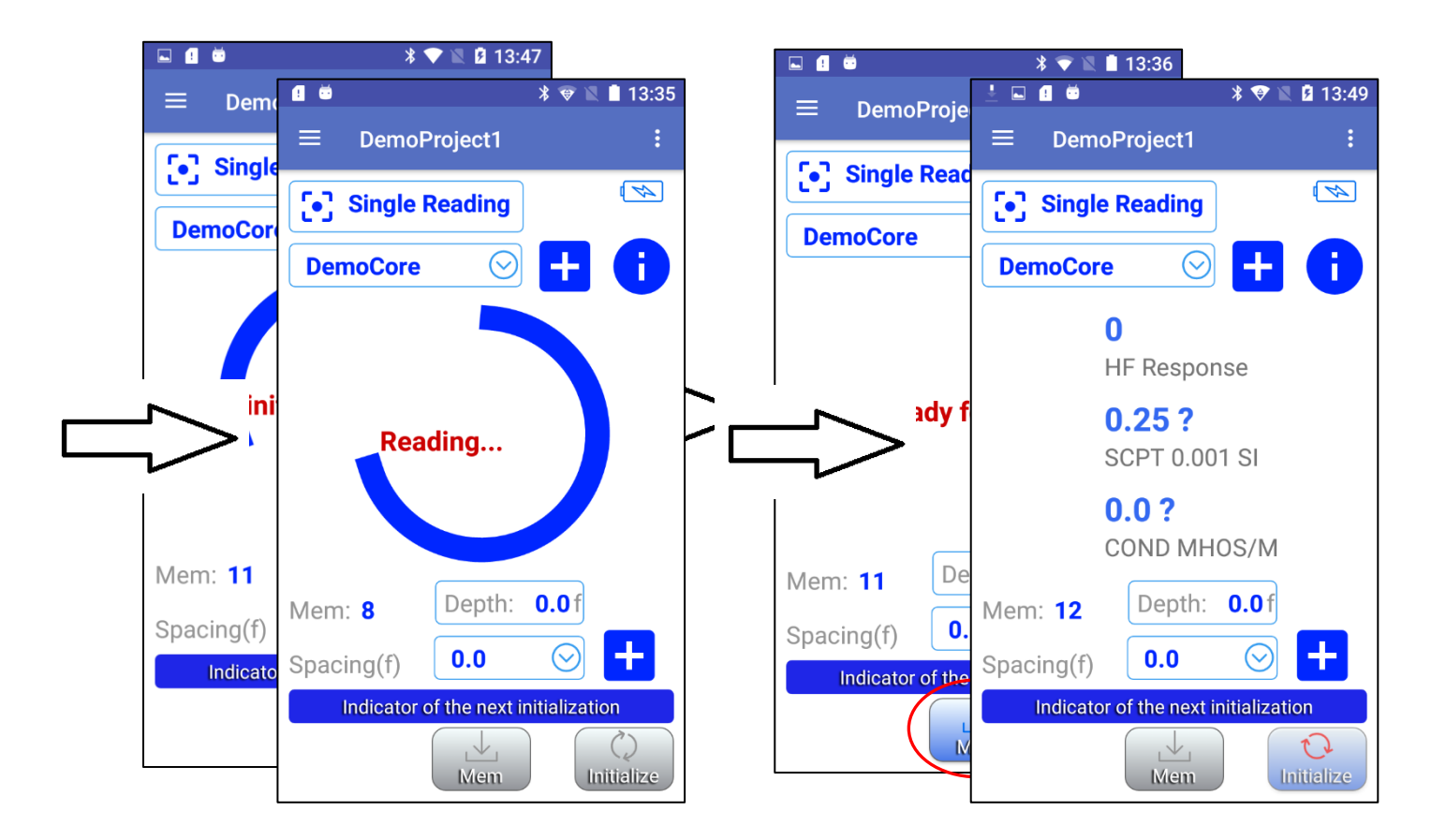

Esta lectura está asociada al núcleo seleccionado y llevada a la posición de profundidad actual. Si el espaciado actual no es **0**, la profundidad actual se incrementa por el valor del espaciado y la siguiente lectura se almacenará en esta posición de profundidad.

## **10. Gestión de proyectos**

Antes de comenzar a obtener lecturas, debe crear o abrir un proyecto. Para ayudar usted con las manipulaciones, cuando se inicia el software GDD MPP Android sin un proyecto existente en la memoria, el software crea y abre automáticamente *DemoProject* con un *DemoCore* y la configuración predeterminada. Esta es una buena manera de permitirle manipular la sonda rápidamente en lugar de imponer la creación del proyecto.

## **No olvide modificar DemoProject o crear otro si necesita un proyecto real con las configuraciones adecuadas**.

Para abrir un proyecto existente, vaya al menú *Function menu->Open Project*.

Para crear un nuevo proyecto, vaya al menú *Function menu->New Project*. Se le invitará a ingresar el nombre del proyecto, seleccionar la unidad metro o pie (*Meter* o *Foot*) y añadir una lista de espacios (**Spacing**) disponibles si lo necesita.

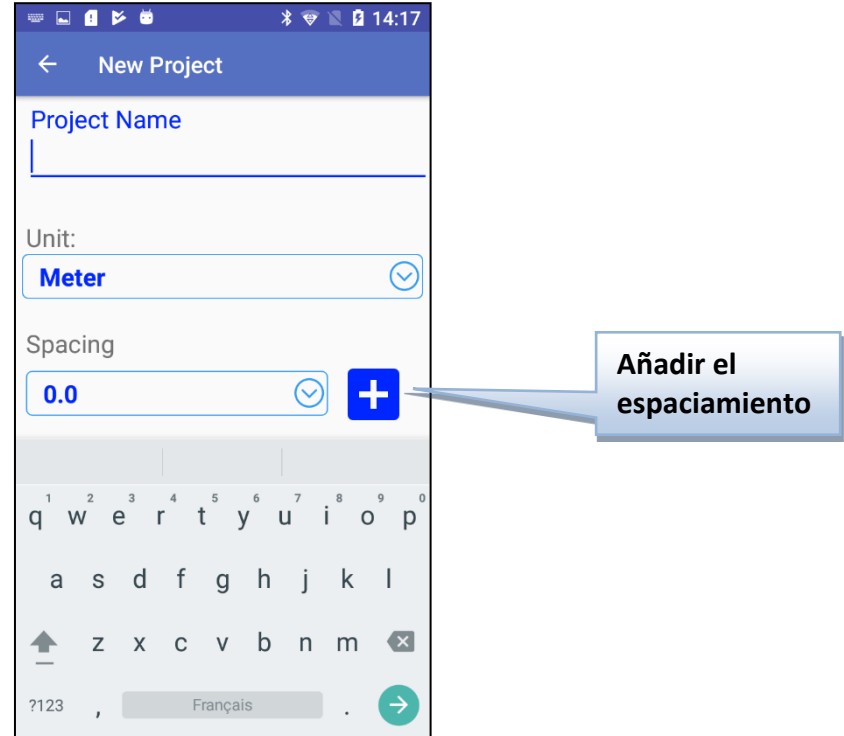

Al crear un proyecto, debe definir un núcleo. Este es el primer núcleo del proyecto. Usted será capaz de añadir cualquier núcleo con el botón **Add core** en la pantalla principal.

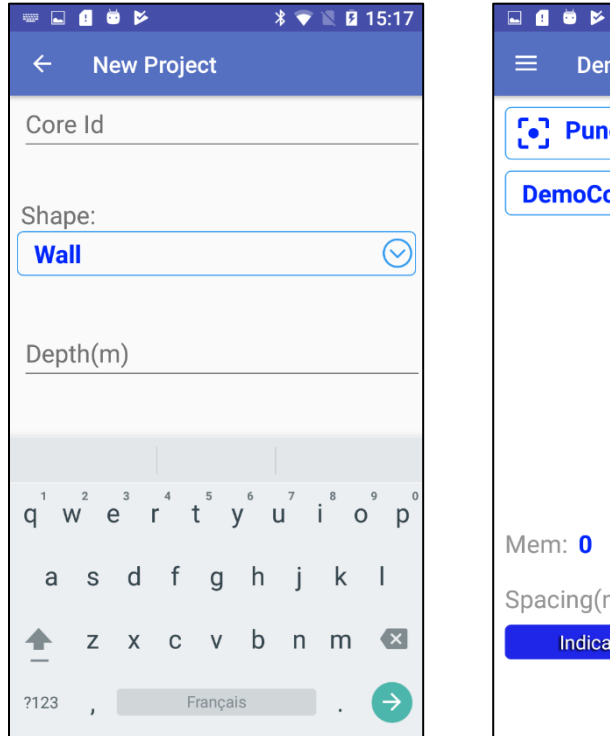

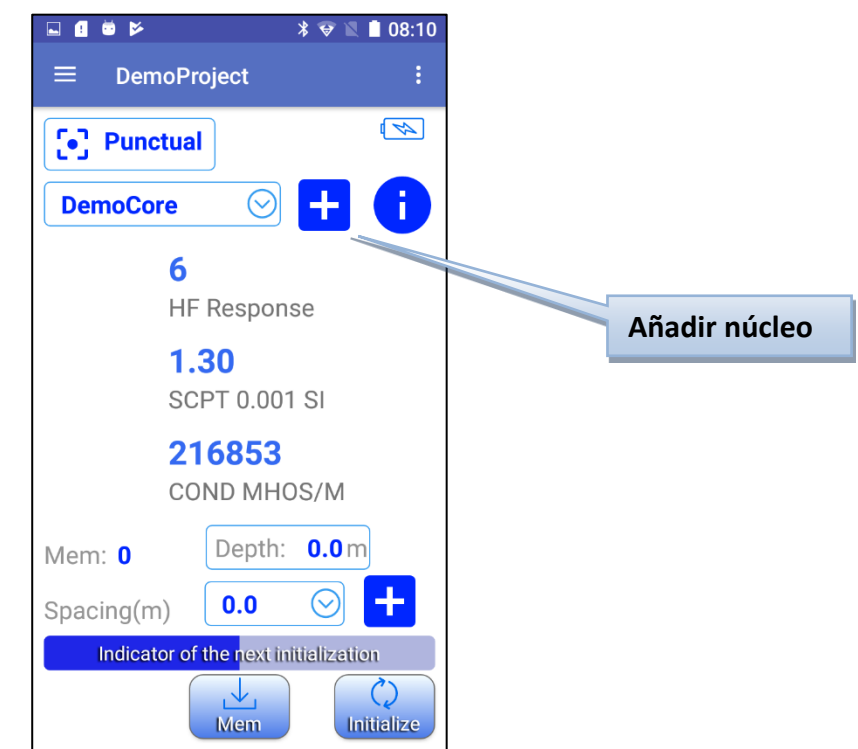

La muestra puede ser de uno de dos tipos: *Wall* o *Cylinder*.

Si está escaneando un núcleo, seleccione la opción *Cylinder*.

Para una roca de superficie plana, seleccione *Wall*.

Ambos tipos necesitan que se especifique la profundidad inicial (*Depth*).

Introducir el diámetro (*Diameter*) del núcleo en milímetros.

La unidad de profundidad metro o pie (*Meter* o *Foot*) depende de la configuración del proyecto realizada anteriormente.

El diámetro esta siempre en milímetros.

Seleccione mitad (*Half*) si tiene un núcleo dividido.

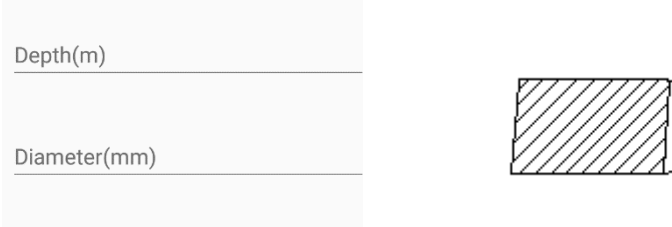

Half D

**Cuando está escaneando una muestra de núcleo dividido, siempre poner la sonda MPP en el lado plano**.

**Todas las configuraciones del proyecto se guardan automáticamente al salir del software.**

Para eliminar o editar proyectos, vaya al *Function menu-> Project Manager***.**

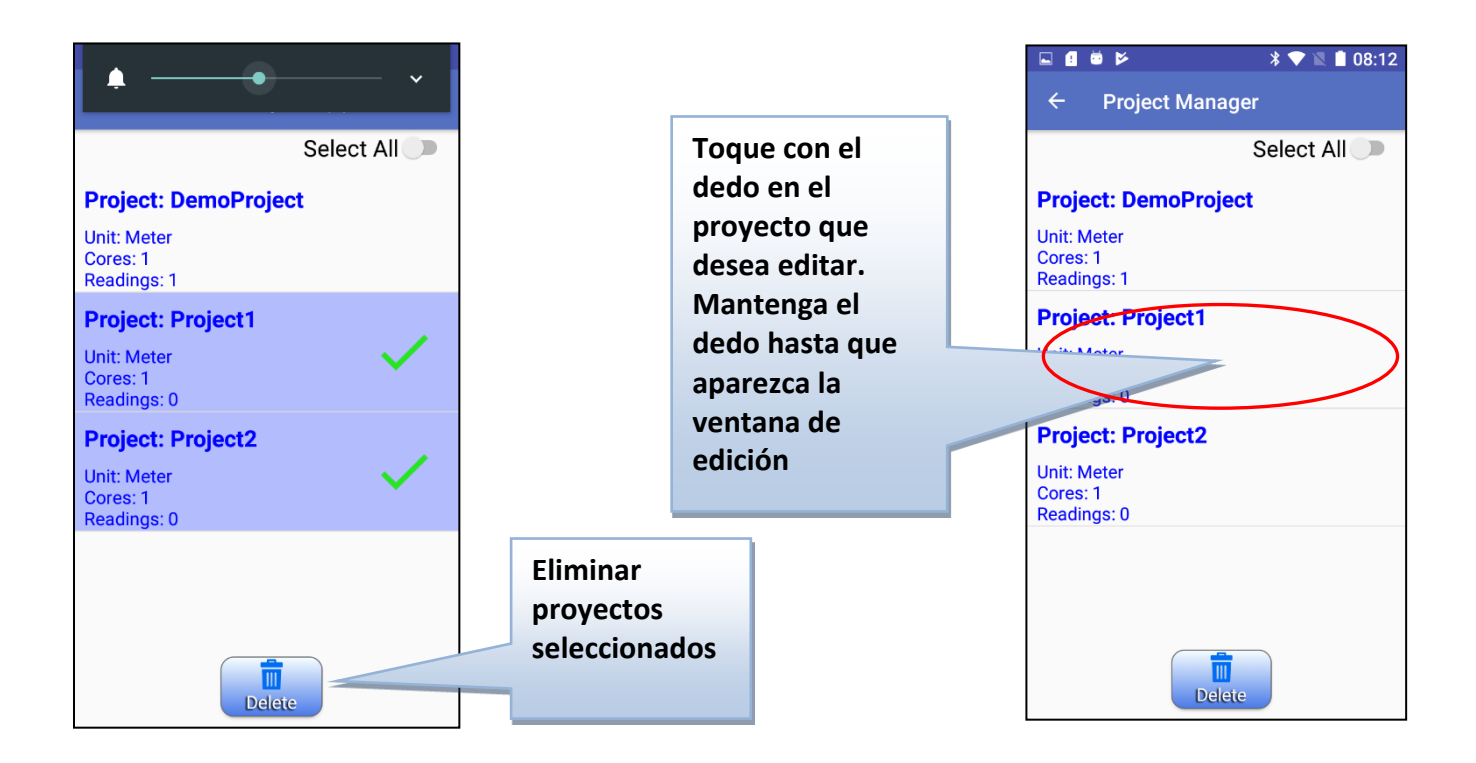

## **11. Exportar archivos**

*Function menu-> Export Files* permite guardar las lecturas almacenadas en varios formatos.

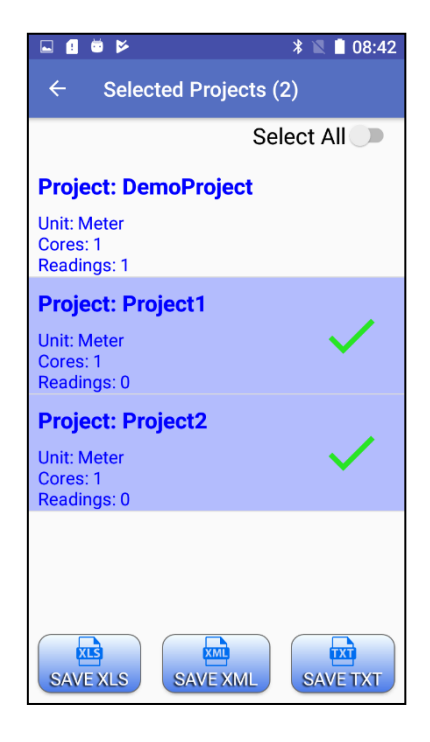

Normalmente, encontrara los archivos guardados en la carpeta **\Documents\GDDMPP** de su dispositivo Android (el nombre de la carpeta y la ruta pueden variar entre los dispositivos Android).

Hay un archivo de formato seleccionado por proyecto (Ejemplo: Project1.xls, Project2.xls, Project1.txt, Project2.txt, etc.)

El formato **XLS** (*Excel*) es el más útil, pero hay una limitación: no puede contener más de **65536** lecturas.

Un proyecto normal no debe contener tantas lecturas, pero en caso de excederse, puede utilizar el formato **XML** y **TXT** (texto) sin limitación.

El formato **XML** es fácil de abrir en Excel.

Para abrir el archivo **TXT** en Excel, siga estas instrucciones **Text to Excel**:

- 1. Abrir Microsoft Excel.
- 2. En la barra de herramientas, seleccione *File*, luego *Open*.
- 3. En el campo *Types of files* en la parte baja de la ventana, seleccione *All Files (\*.\*).* En el campo *Look in* en la cumbre de la ventana, localizar el archivo de datos. La extensión del archivo es **.txt**. Seleccionar el archivo a abrir y presionar *Open*.
- 4. La ventana *Text Import Wizard – Step 1 of 3* debería aparecer. Seleccionar *Fixed width* en el espacio *Type of origin data***.** Presionar **Next.**

![](_page_39_Picture_107.jpeg)

*Text Import Wizard – Step 2 of 3*

![](_page_39_Picture_108.jpeg)

Asegurarse que una línea de separación encuadra los encabezamientos siguientes: **U** (posición 35- 37), **SYM** (posición 37-41), **SYM** (posición 53-57) y **SYM** (posición 71-75). Presionar **Next**.

## *Text Import Wizard – Step 3 of 3*. Seleccionar *Finish*

![](_page_40_Picture_45.jpeg)

4. Es muy importante a este momento guardar el archivo. En el menú **File**, seleccionar **Save as**… Escoger el archivo donde debe reencontrar el archivo y atribuirle un nombre. Guardar el archivo como siendo de tipo Excel (extensión **.xls**).

![](_page_40_Picture_46.jpeg)

## **12. Configuración de los parámetros**

## *12.1 HF/Cond Distinction*

En el caso de sulfuros conductores: la respuesta de HF proporciona una indicación de la cantidad de sulfuros. La Conductividad (Mhos / m) proporciona una indicación de la calidad de los sulfuros. La conductividad de una lámina de aluminio pequeña y grande será similar, pero la respuesta de HF aumentará con el tamaño de la superficie de aluminio.

*12.2 Results Signification (*Significación de las lecturas)

*HF RESPONSE***:** Indica una reacción específica de la alta frecuencia a la presencia de un conductor. El número en esta ventana representa el valor de la respuesta HF en Hertz.

*SCPT 0.001* **Susceptibilidad magnética:** el número en esta ventana representa el valor de la susceptibilidad magnética. Como se mencionó anteriormente, es importante tener en cuenta que, en presencia de un conductor, la sonda MPP-EM2S+ medirá el valor de susceptibilidad magnética. En presencia de pirrotina combinada con una pequeña cantidad de magnetita o sin magnetita, se medirá la susceptibilidad magnética.

*COND MHOS/M* **Conductividad calculada:** Es importante tener en cuenta que, en presencia de algo de magnetita en la muestra, la sonda MPP-EM2S+ sobrestimará el valor de conductividad. El signo «>» que aparece antes del valor de conductividad indica que la conductividad real es mayor que 999999. Se recomienda realizar la medición nuevamente en los puntos marcados con > o donde el valor es 999999 después de la reinicialización para asegurarse de que las lecturas son reales.

**12.3** *Sample Shape and Distance* (Forma de la muestra y distancia)

Los valores medidos podrían depender de la forma de la muestra. Para un contenido equivalente de mineral conductor / magnético, la respuesta aumentará al aumentar la superficie de contacto. De la misma manera, la respuesta disminuirá a medida que aumenta la distancia entre la sonda y la muestra, la sonda debe estar en contacto con la muestra.

![](_page_41_Figure_8.jpeg)

## **13. Solución de problemas**

## **13.1 Errores al iniciar el software MPP**

#### **Problema:**

En modo **Bluetooth**, la sonda no responde y no se puede conectar à Bluetooth.

![](_page_42_Picture_3.jpeg)

## **Soluciones:**

 En *Config menu->Settings->Connection->Bluetooth Device*, verifique que el número de serie de la sonda corresponde al dispositivo Bluetooth seleccionado.

![](_page_42_Picture_83.jpeg)

Verificar las baterías de la sonda (véase Sección *5.3*).

## **13.2 Errores durante el proceso de medición**

## **Problema:**

Después de la inicialización, las lecturas parecen a la deriva.

![](_page_43_Picture_3.jpeg)

## **Soluciones:**

- Como se menciona en las Advertencias en la primera página de este manual, se recomienda encarecidamente que deje la sonda ENCENDIDA durante una hora antes de tomar las primeras medidas.
- Si es imposible esperar una hora antes de tomar le medición, reinicialice la sonda con frecuencia.

## **Problema:**

La sonda se desconecta durante el proceso de medición.

![](_page_44_Picture_2.jpeg)

- **Soluciones:**
- En *Config menu->Settings->Connection->Bluetooth Device*, asegúrese de seleccionar el correcto dispositivo Bluetooth que está utilizando.

![](_page_44_Picture_5.jpeg)

Verificar las baterías de la sonda (véase *Sección 5.3*).

## **13.3 Problemas de transferencia de datos**

### **Problema:**

Una vez conectado al PC con un cable USB, la memoria del dispositivo Android no aparece como una carpeta.

### **Soluciones:**

- La solución puede depender del firmware de su dispositivo Android. Aquí hay un ejemplo para el smartphone Cat S42:
- El smartphone Cat S42 se conecta al PC con un cable estándar micro-USB.
- Una vez conectado, debería ver la carpeta de memoria del Cat S42 en la carpeta ''**This PC**'' de su computadora.

![](_page_45_Picture_7.jpeg)

 Si la carpeta de memoria del Cat S42 no aparece automáticamente, debe seguir los siguientes pasos.

Deslice la pantalla principal de su Cat S42 del borde superior hacia abajo.

![](_page_46_Picture_1.jpeg)

Haga clic en la configuración de la conexión USB y luego seleccione el modo **File Transfer**.

![](_page_47_Picture_1.jpeg)

![](_page_47_Picture_2.jpeg)

![](_page_47_Picture_3.jpeg)

## **14. Soporte técnico**

Si encuentra un problema que no se describe en este manual, no dude en ponerse en contacto con Instrumentation GDD para obtener soporte técnico.

Tel.: +1 (418) 478-5469

Correo: info@gddinstruments.com